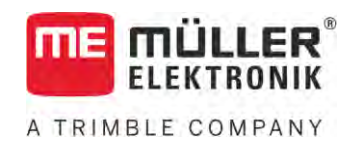

# Betjeningsvejledning

# *ISOBUS-TC*

Version: V5.20200609

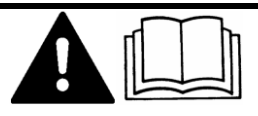

30302436a-02-DA Læs og følg denne vejledning. Opbevar denne vejledning til fremtidig brug. Bemærk at der eventuel findes en mere aktuel version af denne vejledning på vores hjemmeside.

# **Kolofon**

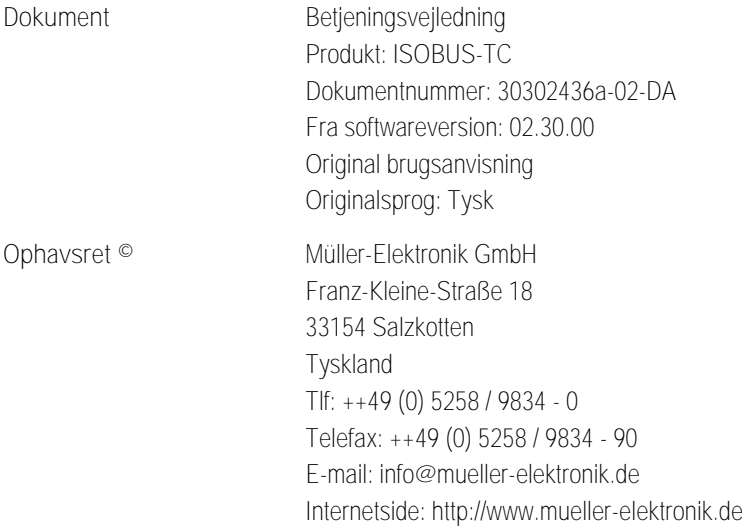

**THE MÜLLER<sup>®</sup>** A TRIMBLE COMPANY

# **Indholdsfortegnelse**

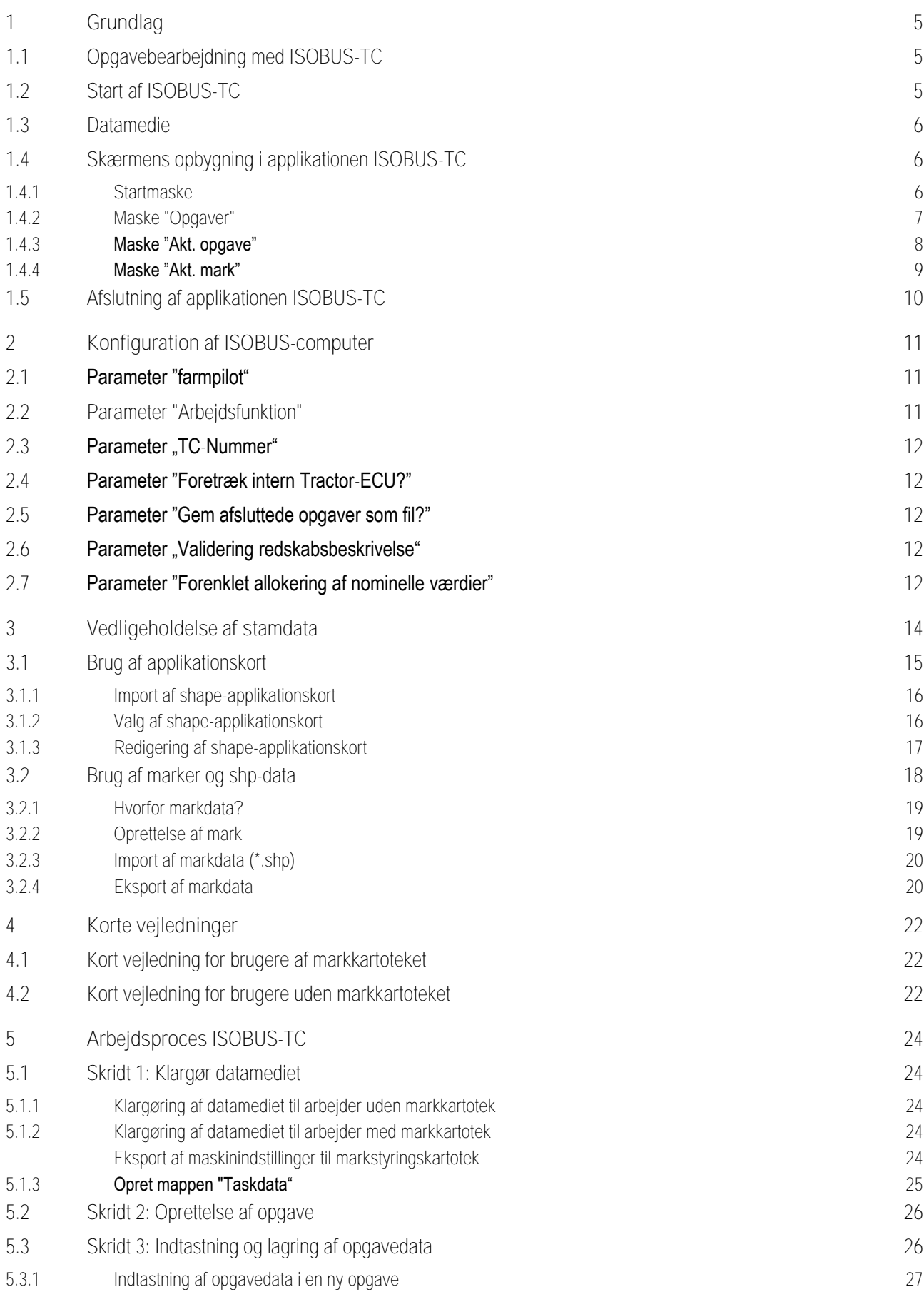

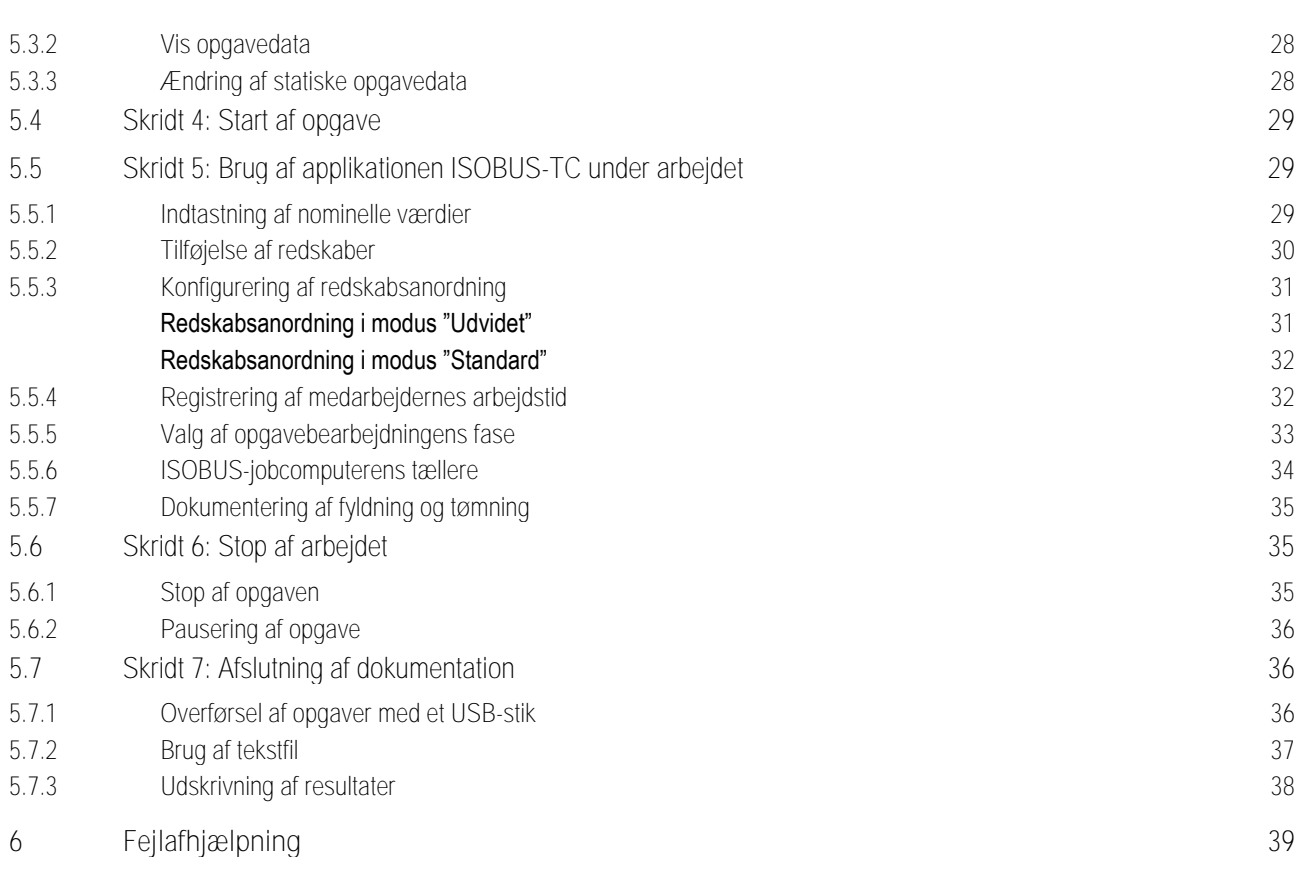

#### <span id="page-4-0"></span>**Grundlag 1**

A TRIMBLE COMPANY

**1.1**

# <span id="page-4-1"></span>**Opgavebearbejdning med ISOBUS-TC**

Applikationen ISOBUS-TC er en applikation fra Müller-Elektronik, der på ISOBUS-terminaler danner en grænseflade mellem ISOBUS-computeren, applikationen TRACK-Leader og markstyringskartoteket.

Applikation ISOBUS-TC opfylder to opgaver:

- **Som Task Controller styrer applikationen alle relevante data mellem terminalen og andre** redskaber, der er tilsluttet på ISOBUS eller terminalen (del 11 i standard ISO11783).
- Som **Task Manager** gør applikationen det muligt at oprette og bearbejde ISO-XML-opgaver. Dette gør det muligt at kommunikere med markkartoteker (del 10, i standard ISO11783).

Hvilke opgaver applikationen opfylder, afhænger af, hvordan parameter ["Arbejdsfunktion" er](#page-10-2)  [konfigureret. \[](#page-10-2)➙ [11\]](#page-10-2)

- "**Standard**" kun Task-Controller-opgaver
- "**Udvidet**" Task-Controller- og Task-Manager-opgaver

Alle de oplysninger din opgave indeholder, overføres af ISOBUS-TC til specialiserede applikationer i terminalen.

- De i opgaven gemte markgrænser, styrelinjer, applikationskort og andre oplysninger om bearbejdede marker overføres til TRACK-Leader. Derved kan du bearbejde marken.
- De nominelle værdier fra et applikationskort overføres desuden til ISOBUS-computeren. Du skal ikke bekymre dig om indlæsning af de nominelle værdier.
- ISOBUS-TC dokumenterer arbejdernes varighed, de involverede personer og de maskiner og det materiel, der er blevet anvendt.
- <span id="page-4-2"></span>▪ Efter arbejdet kan du flytte alle arbejdsresultater på USB-stikket for at bearbejde dataene på pc'en.

**Start af ISOBUS-TC**

**Fremgangsmåde**

- **1.** Tænd for terminalen.
	- ⇨ Startskærmen fremkommer:

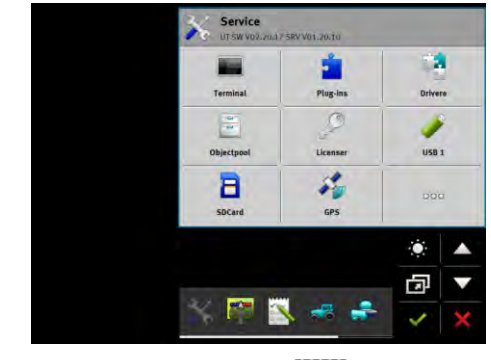

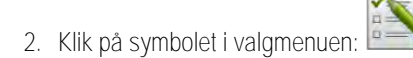

**1.2**

⇨ Applikationen ISOBUS-TC fremkommer i hovedvinduet:

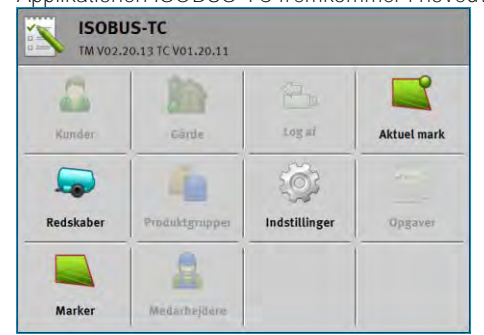

**1.3**

## <span id="page-5-0"></span>**Datamedie**

Under arbejdet gemmes alle opgaver og data på SD-kortet.

Du kan dog overføre opgavedataene mellem terminalen og din pc ved hjælp af et USB-stik.

Bemærk altid:

- Så snart du sætter et USB-stik med mappen "Taskdata" ind i terminalen, overføres hele mappeindholdet til SD-kortet.
- For at kunne flytte dataene på et USB-stik, skal du klikke på feltet "Log af".

## **Terminal uden PC**

Hvis du arbejder uden pc og du kun vil oprette og bruge alle data på terminalen, er det ikke nødvendig med et USB-stik under arbejdet. Nu skal kun bruge USB-stikket, når dataene skal gemmes på pc'en.

## *BEMÆRK*

**Datatab ved sletning af USB-stik**

Så snart du klikke på feltet "Log af", overføres filen "taskdata.xml" til USB-stikket og slettes fra SDkortet. Herefter er kopien på USB-stikket den eneste kopi. Hvis den slettes, er dataene tabt.

**ISO-XML-opgaver fra markkartoteket**

Hvis du forbinder USB-stikket med en ny opgave med terminalen, flyttes alle relevante data automatisk til SD-kortet og de slettes fra USB-stikket. For at flytte disse data tilbage til USB-stikket, skal du [logge USB-stikket af \[](#page-35-2)→ [36\].](#page-35-2)

**1.4**

## <span id="page-5-1"></span>**Skærmens opbygning i applikationen ISOBUS-TC**

I applikationen "ISOBUS-TC findes følgende masker, du lære at kende:

- Startmaske  $[\rightarrow 6]$  $[\rightarrow 6]$
- Maske "Opgaver"  $[ → 7]$  $[ → 7]$
- Maske "Akt. opgave"  $[→ 8]$  $[→ 8]$
- <span id="page-5-2"></span>■ Maske "Akt. mark"  $[→ 9]$  $[→ 9]$

#### **Startmaske 1.4.1**

Startmasken fremkommer, når du åbner applikationen ISOBUS-TC.

Den består af en række felter. Nogle af dem kan have grå baggrund.

Ved felterne med grå baggrund kan du se, hvordan applikationen er konfigureret.

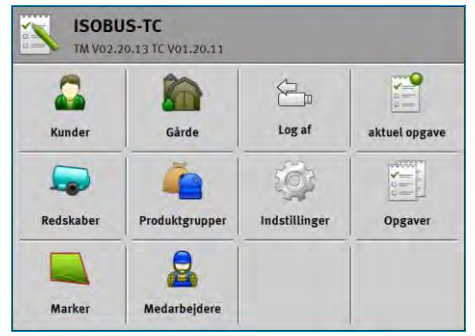

*Arbejdsfunktion: Udvidet; På SD-kortet findes mappen Taskdata.*

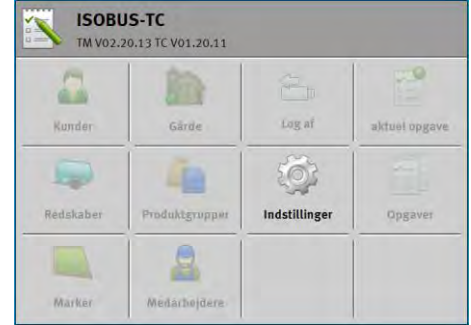

*Arbejdsfunktion: Udvidet; På SD-kortet findes mappen Taskdata ikke.*

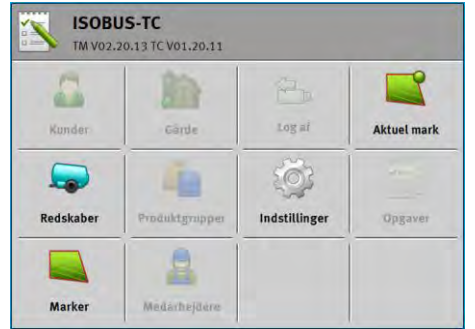

<span id="page-6-0"></span>*Arbejdsfunktion: Standard*

## **1.4.2**

## **Maske "Opgaver"**

Masken "Opgaver" indeholder en liste over alle opgaver på SD-kortet.

Således hentes masken:

**1.** I startmasken klikkes på "Opgaver".

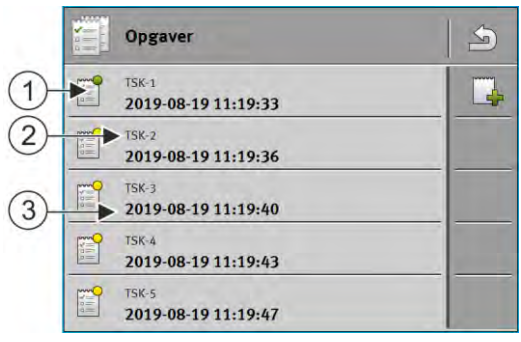

*Maske "Opgaver"*

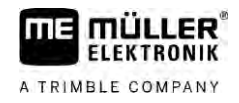

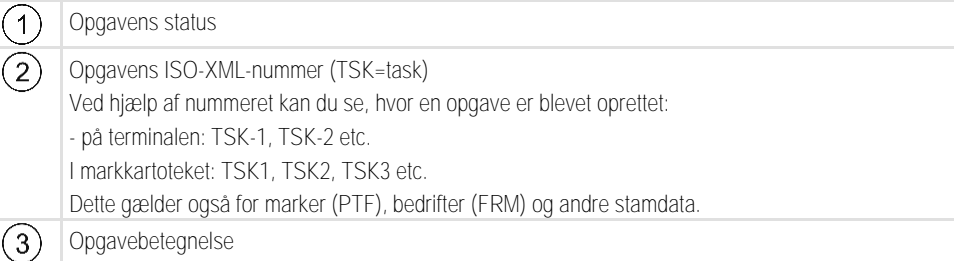

Opgaver, der har en stjerne før betegnelsen, er kopier af andre opgaver.

Opgavens status ses ved farven på det symbol, der står foran opgavens betegnelse.

**Ikke startede opgaver**

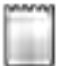

Ikke startede opgaver er opgaver, der aldrig har været startet.

Dette kan omfatte følgende opgaver:

- Nye opgaver
- Kopier af eksisterende opgaver, hvis der fremkommer en stjerne foran opgavebetegnelsen

### **Pauserede opgaver**

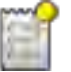

Pauserede opgaver er opgaver, der er afbrudt, men ikke gennemført. En opgave pauseres automatisk, hvis der startes en anden opgave under dens bearbejdning.

## **Startede opgaver**

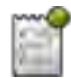

Startede opgaver er opgaver, der er startet og aktuelt bearbejdes.

Der kan altid kun være en opgave aktiv.

### **Standsede opgaver**

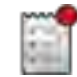

Standsede opgaver er opgaver, der er blevet færdiggjort. Systemet har dog ingen mulighed at kontrollere at bearbejdningen er fuldstændig.

<span id="page-7-0"></span>Standsede opgaver kan altid genstartes.

#### **Maske "Akt. opgave" 1.4.3**

Masken "Akt. opgave" indeholder detaljerede oplysninger om den mark der aktuelt er valgt.

Således hentes masken:

▪ I startmasken klikkes på: "Akt. opgave". Dertil skal modus ""Udvidet" være aktiveret, og en opgave være startet.

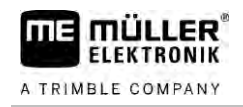

▪ I masken "Opgave" klikkes på en opgave.

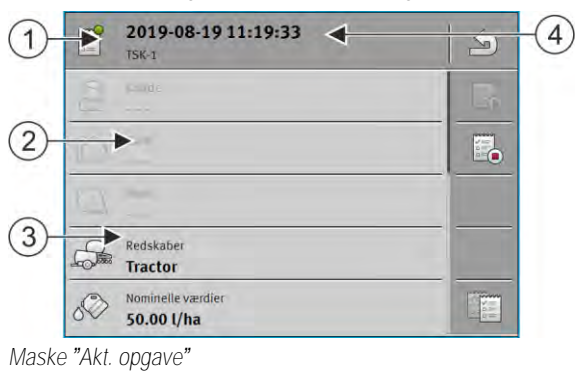

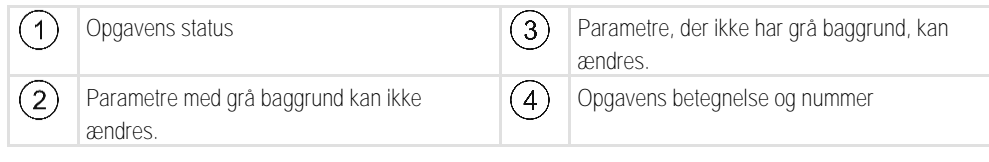

## **Betjeningselementer**

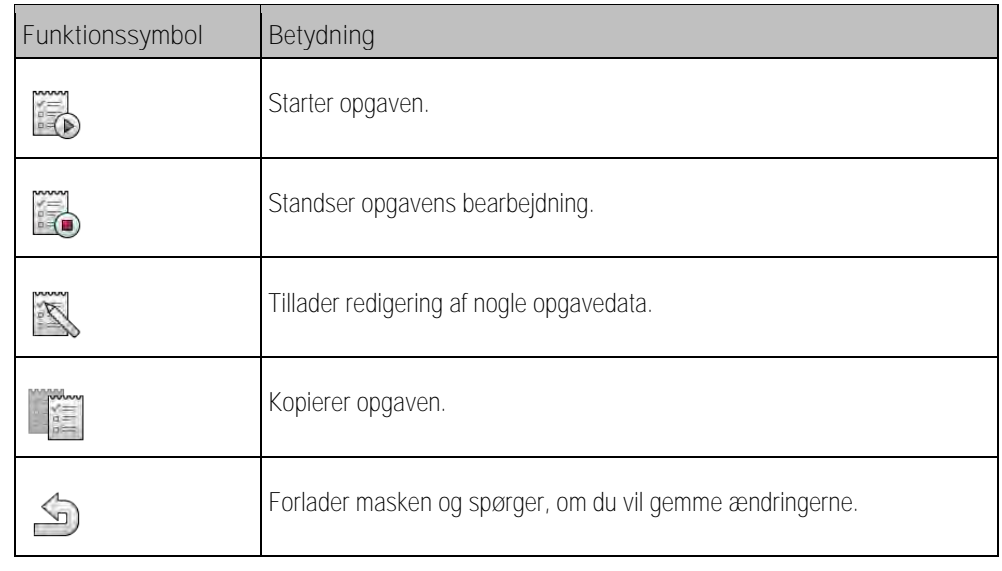

## **1.4.4**

## <span id="page-8-0"></span>**Maske "Akt. mark"**

Masken "Akt. mark indeholder detaljerede oplysninger om den mark der aktuelt er valgt.

Således hentes masken:

- I arbejdsmasken klikkes på "Akt. mark". Derfor skal modus "Standard" være aktiveret.
- I masken "Marker" klikkes på en mark.

|   | <b>B5</b><br>PFD-1                                                                                                    |  |
|---|----------------------------------------------------------------------------------------------------|--|
|   | the the life life are all an international and are included in the life are are a<br>Marx miller<br>V6.                                                                                                    |  |
| ے | u<br>$h.00$ .fia                                                                                                    |  |
|   | -al@commakero<br>---                                                                                                    |  |
|   | The second contract of the company of the contract of the contract of the contract of the contract of the contract of the contract of the contract of the contract of the contract of the contract of the contract of the cont |  |
|   |                                                                                                    |  |

*Maske "Akt. mark"*

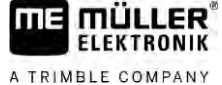

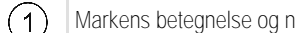

Nummer  $\overline{2}$  Oplysninger om marken

## **Betjeningselementer**

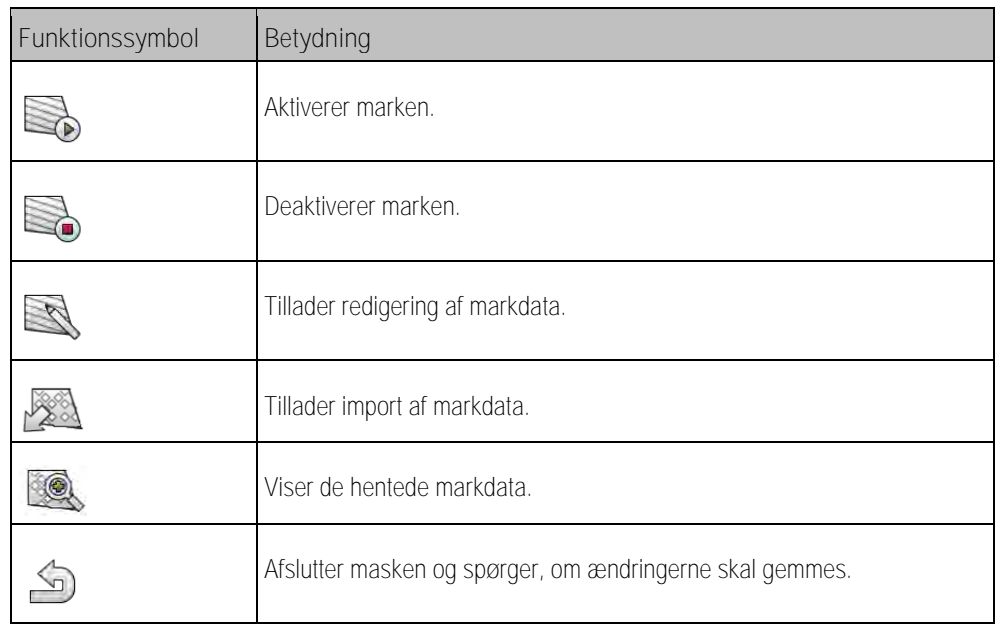

**1.5**

# <span id="page-9-0"></span>**Afslutning af applikationen ISOBUS-TC**

Du kan altid forlade applikationen ISOBUS-TC. Derved ændres eller afbrydes ingen opgaver.

**Fremgangsmåde**

- **1.** Klik på ekstravinduet med en anden applikation.
	- ⇨ ISOBUS-TC fremkommer i ekstravinduet.
	- ⇨ De tællere, der er valgt i opgaven eller under "Redskaber" vises.

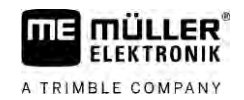

#### <span id="page-10-0"></span>**Konfiguration af ISOBUS-computer 2**

**Fremgangsmåde**

- **1.** Åbn applikationen ISOBUS-TC.
- **2.** Klik på "Indstillinger". ⇨ Masken "Indstillinger" fremkommer.
- **3.** Klik på det parameter du vil konfigurere. Forklaringen af parametrene findes nedenstående. ⇨ En liste eller et tastatur vises.
- <span id="page-10-1"></span>**4.** Indtast den ønskede værdi.

#### **Parameter "farmpilot" 2.1**

<span id="page-10-2"></span>Dette parameter viser status for forbindelsen til portalen "farmpilot".

#### **Parameter "Arbejdsfunktion" 2.2**

Med dette parameter indstilles, om Task Controller i ISOBUS-TC skal arbejde i baggrunden, eller om du vil arbejde aktivt med ISO-XML-opgaver.

- "**Standard**" her er to arbejdsmåder mulig. Arbejdsmåde 1:
	- Alle opgavedata administreres via app'en "TRACK-Leader".
	- I ISOBUS-TC kan du ikke oprette opgaver.
	- I denne arbejdsfunktion arbejder ISOBUS-TC i baggrunden.

## Arbejdsmåde 2:

- Du kan hente markdata fra en Shape-fil (markgrænser, styrelinjer) i ISOBUS-TC. Disse markdata stilles til rådighed i app " TRACK-leader". Muligt også uden licens ISOBUS-TC.
- Efter aktivering af licens ISOBUS-TC kan du redigere shape-applikationskort.
- I ISOBUS-TC kan du ikke oprette opgaver.
- "**Udvidet**" i denne arbejdsfunktion udvides menuen i ISOBUS-TC. Forudsætningen er licensen ISOBUS-TC. ISOBUS-TC anvender denne funktion til administration og behandling af ISO-XMLopgaver. Her er to arbejdsmåder mulig. Arbejdsmåde 1:
	- Du kan administrere og bearbejder ISO-XML-opgaver ved hjælp af markkartoteker.

Arbejdsmåde 2:

– Du kan selv oprette og vedligeholdes stamdata i app'en ISOBUS-TC.

**Fremgangsmåde**

## Således ændres arbejdsfunktionen:

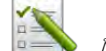

- 1.  **Åbn applikationen ISOBUS-TC.**
- **2.** Klik på "Indstillinger".
- **3.** Klik på "Arbejdsfunktion".
- **4.** Klik på "Udvidet", hvis du vil arbejde med opgaver. Klik på "Standard" for at arbejde uden opgaver.

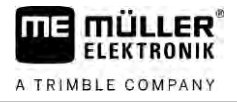

<span id="page-11-4"></span><span id="page-11-3"></span><span id="page-11-2"></span><span id="page-11-1"></span><span id="page-11-0"></span>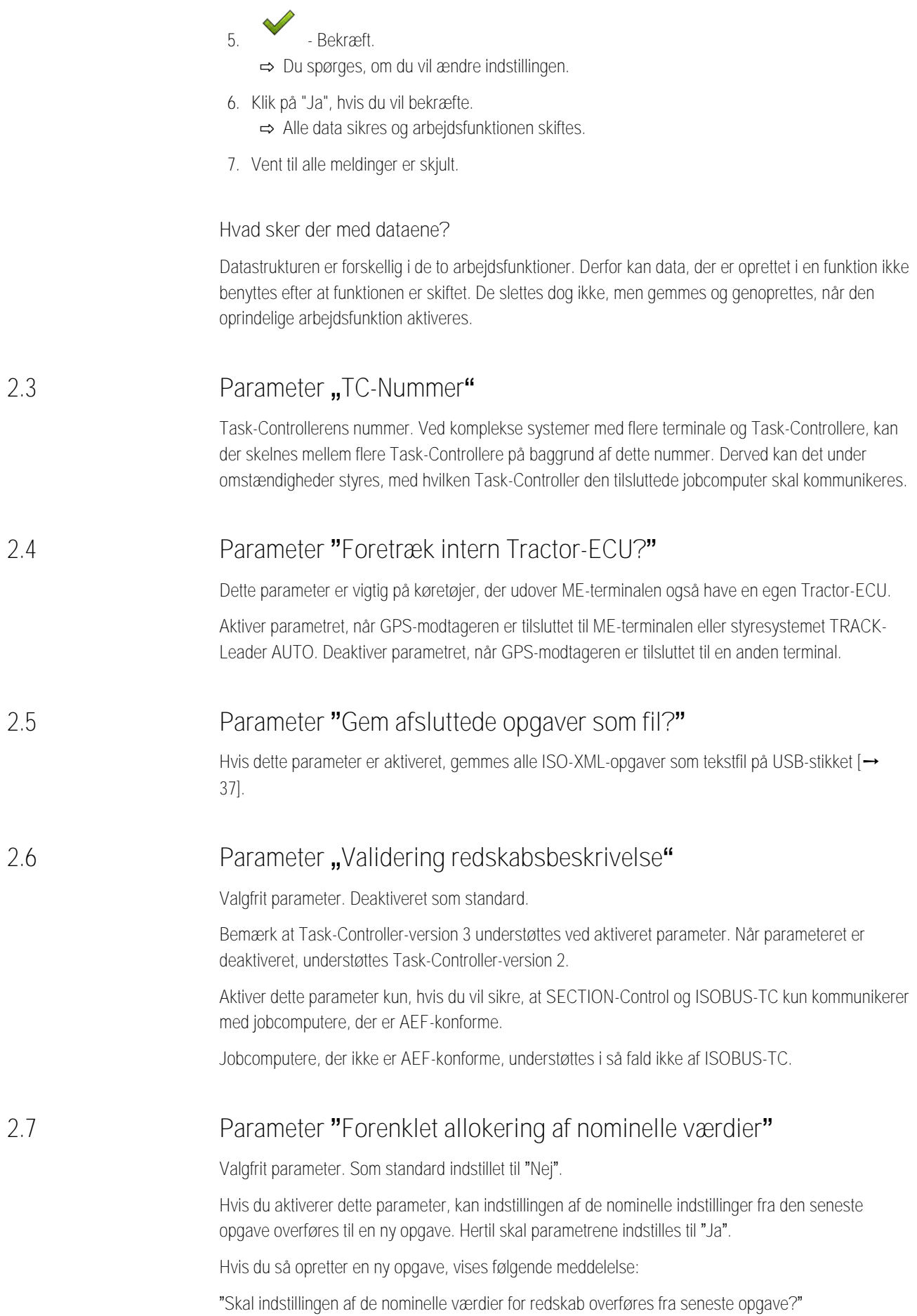

Bekræft så denne meddelelse for at overføre indstillingerne for de nominelle værdier.

#### <span id="page-13-0"></span>**Vedligeholdelse af stamdata 3**

Som stamdata betegnes de data, der befinder sig på SD-kortet, og som er nødvendige for at kunne specificere opgaverne mere præcist. Alt efter hvilken arbejdsfunktion du benytter, kan du vedligeholde forskellige stamdata.

Således flyttes stamdata til SD-kortet:

- Fra markkartoteket- du kan gemme stamdata fra markkartoteket på USB-stikket. Hvis du sætter USB-stikket ind i terminalen, flyttes dataene automatisk på SD-kortet.
- Du kan oprette stamdata på terminalen eller [importere dem fra en Shape-fil \[](#page-19-0)→ [20\]](#page-19-0) og gemme den på SD-kortet. Ulempen ved denne metode er, at filerne ikke kan udlæses med alle eksterne applikationer. De kan heller ikke slettes igen.

## *BEMÆRK*

## **Datatab**

- Opret stamdata kun et sted. Enten i markkartoteket eller på teminalen.
- Ændr ikke denne metode.

## *BEMÆRK*

**Ikke-kompatible markkartoteker**

Ikke alle markkartoteker kan importere ændrede stamdata.

◦ Inden stamdata ændres eller oprettes, skal det kontrolleres, om din markkartotek kan importere opgaver med ændrede data. Ellers kan de oprettede stamdata efter eksport på USB-stikket ikke importeres i terminalen igen.

Du skal ikke vedligeholde stamdataene i alle kategorier. Udvalget afhænger af bedriftens størrelse og af formålet.

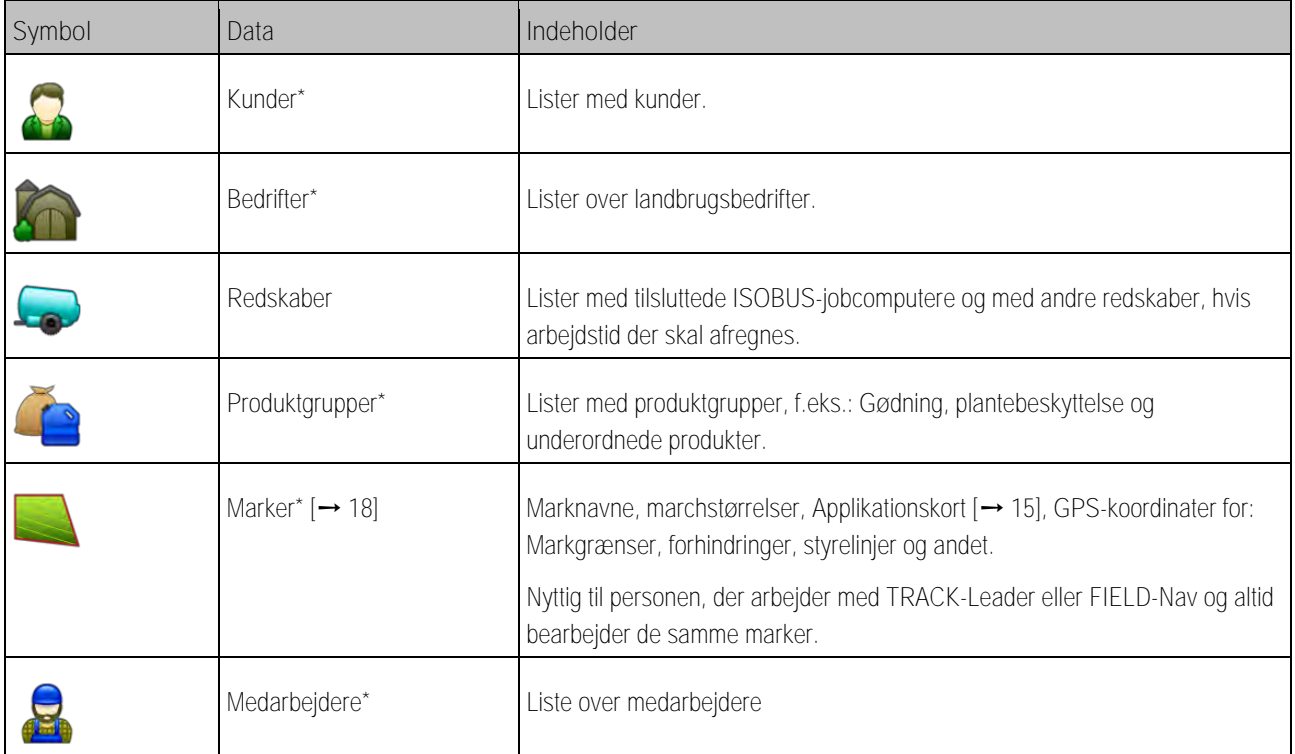

## **Mulige stamdata**

## \* - Valgfrie stamdata.

**Fremgangsmåde**

A TRIMBLE COMPANY

Således oprettes stamdataene på terminalen:

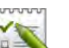

1. **DEN** - Åbn applikationen ISOBUS-TC.

- **2.** Klik på feltet med de stamdata, du vil ændre.
	- ⇨ En liste med allerede eksisterende data af den valgte type fremkommer.
	- ⇨ På højre side fremkommer funktionssymboler, der viser, hvad du kan bearbejde.
- **3.** Klik på funktionssymbolet med plus, for at oprette en ny datapost.
- **4.** Klik på funktionssymbolet med blyanten, for at redigere en ny datapost.
- <span id="page-14-0"></span>**5.** - Afslut masken efter bearbejdningen. ⇨ Du spørges, om du vil gemme ændringen.

#### **Brug af applikationskort 3.1**

Applikationskort er kort, der indeholder oplysninger om, hvor meget af et produkt (gødning, såsæd, plantebeskyttelse) der skal udbringes i hvert område af marken.

Når applikationskort er hentet, kontrollerer softwaren ved hjælp af køretøjets GPS-koordinater, hvilke udbringningsmængder der er nødvendige iht. applikationskortet og viderefører infomationen til ISOBUS-jobcomputeren.

## *BEMÆRK*

**Terminalens kapacitet**

Antallet af de anvendte applikationskort samt deres opbygning kan have stor indflydelse på terminalens kapacitet.

◦ Ved oprettelse af applikationskort skal man være opmærksom på at kortene er optimeret til anvendelsesområdet og de anvendte maskiner.

Terminalen kan gemme applikationskort i to formater:

- Shape-format (\*.shp)
	- App'en ISOBUS-TC anvendes til åbning af et applikationskort i Shape-format.
	- Der kan importeres flere applikationskort.
	- Der kan altid kun anvendes et applikationskort. Hvis du vil benytte mere en et applikationskort, skal du have licensen MULTI-Control. Derved kan du ved redskaber, der har mere end et doseringssystem, anvende et applikationskort til hvert system. Fremgangsmåden er beskrevet i vejledningen af MULTI-Control.
- ISO-XML-format
	- Applikationskortet skal på pc'en tilføjes en ISO-XML-opgave.
	- Applikationskortet kan kun anvendes sammen med ISO-XML-opgaven via applikationen ISOBUS-TC.
	- Formatet understøtter alle ISOBUS-computere, uafhængig af deres producent.
	- Der kan anvendes flere applikationskort samtidigt i en opgave. Derved kan du ved redskaber, der har mere end en doseringsenhed, anvende et applikationskort til hvert

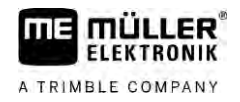

system. Dette kræver licensen MULTI-Control. Fremgangsmåden er beskrevet i vejledningen af MULTI-Control.

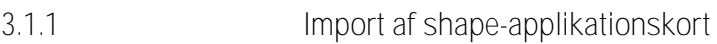

<span id="page-15-0"></span>Du kan importere mere end et applikationskort til en mark.

**Fremgangsmåde**

Således importeres et applikationskort:

- $\blacksquare$  Licensen "ISOBUS-TCI" skal være aktiveret.
- **1.** Kopier et shape-applikationskort i mappen "**SHP"** på USB-stikket.
- **2.** Isæt USB-stik.
- 
- **3.** Åbn applikationen ISOBUS-TC.
- **4.** Klik på "Marker".
- **5.** [Hvis du endnu ikke har oprettet en mark, skal marken oprettes. \[](#page-18-1)→ [19\]](#page-18-1)
- **6.** Klik på den mark, hvor du vil indlæse applikationskortet.
	- ⇨ Markegenskaber fremkommer. Du ser de data, der er indtastet i forvejen og nogle funktionssymboler i siden.
	- ⇨ Hvis der allerede er aktiveret et applikationskort til denne mark, fremkommer navnet i linjen "Applikationskort". Du kan alligevel importere en til.
- 
- 7.  $28$  Åbn importvisningen.
- **8.** Klik på "Datatype"
	- ⇨ Listen med de mulige datatyper fremkommer.
- **9.** Vælg "Applikationskort".
- **10.**Klik på "Valg af fil".
- **11.**Udvælg filen.et applikationskort.

⇨ Masken med applikationskortets egenskaber fremkommer.

**12.**Ved første gangs import af et applikationskort klikkes først på "Valg af kolonne" for at vælge kolonnen med den nominelle værdi, så på "Valg af enheden" for at vælge enheden. Ved fremtidige importer vælges disse værdier automatisk.

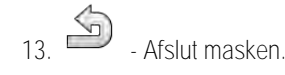

- **14.**Startskærmen for applikationskortet fremkommer.
- 15. **15.** Afslut masken
- **16.**Du spørges, om du vil importere filen.
- **17.**Bekræft.

<span id="page-15-1"></span>**18.**Applikationskortet hentes og registreres i markdataene.

#### **Valg af shape-applikationskort 3.1.2**

Du kan importere mange applikationskort til en mark. Inden arbejdet skal du aktivere det korrekte applikationskort.

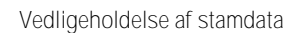

<span id="page-16-0"></span>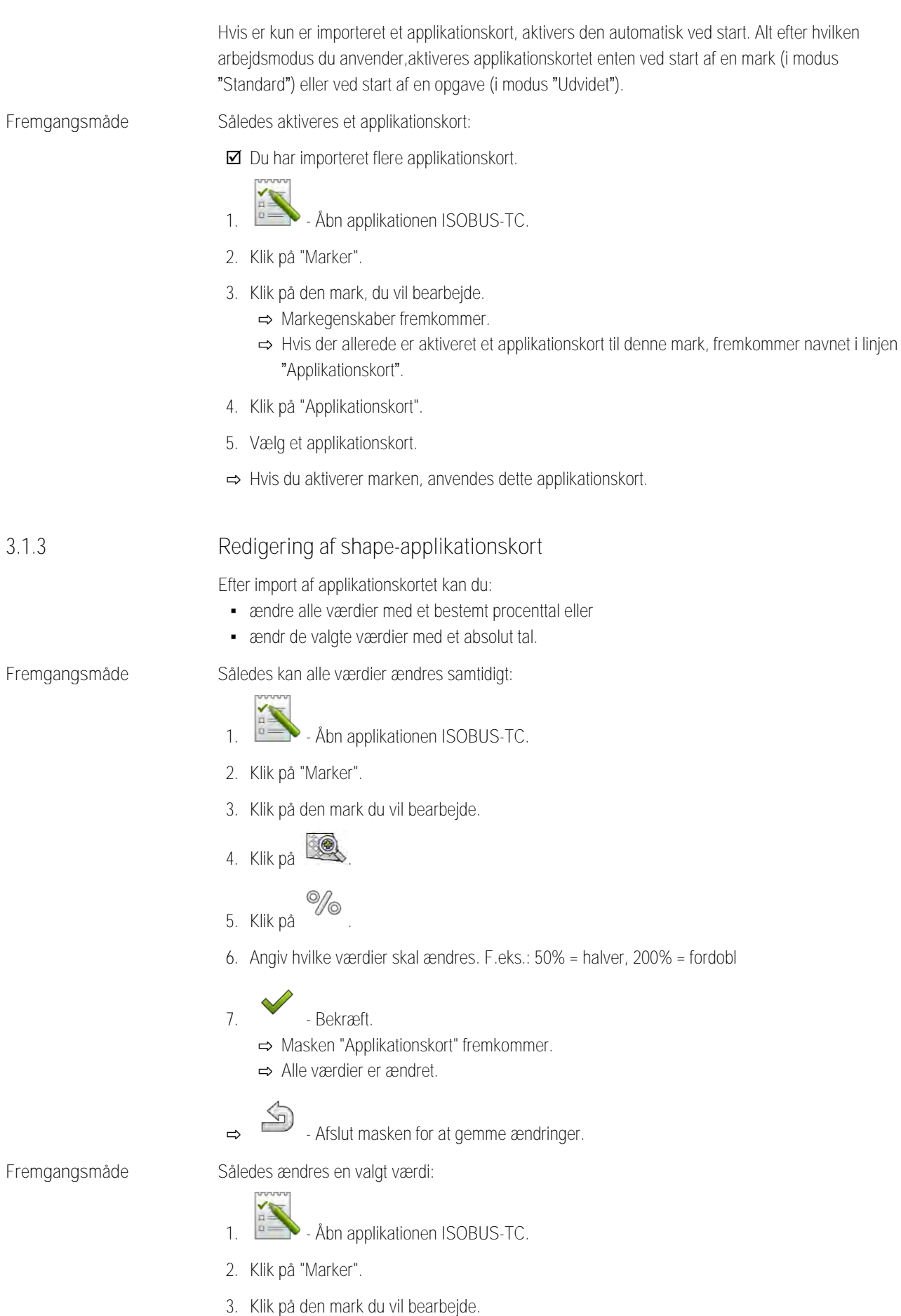

**THE MÜLLER<sup>®</sup>** A TRIMBLE COMPANY

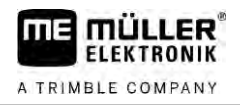

- **4.** Klik på .
- **5.** I kolonnen med nominelle værdier (venstre), klikkes på en værdi, der skal ændres. ⇨ Tastaturet vises.
- **6.** Indtast den nye værdi.
- $\sim$ **7.** - Bekræft.
	- ⇨ Masken "Applikationskort" fremkommer.
	- ⇨ I den ændrede celle fremkommer den nye værdi.
	-
- <span id="page-17-0"></span>8.  $\bullet$  - Afslut masken for at gemme ændringer.

# **3.2**

# **Brug af marker og shp-data**

I kategorien "Marker" kan du oprette alle marker, du bearbejder. Til hver mark kan du registrere følgende egenskaber:

- Marknavn
- Marknummer
- Areal
- Markgrænse
- **•** Styrelinjer
- Styrelinjepost
- **•** Forhindring
- Applikationskort (licens ISOBUS-TC nødvendig)

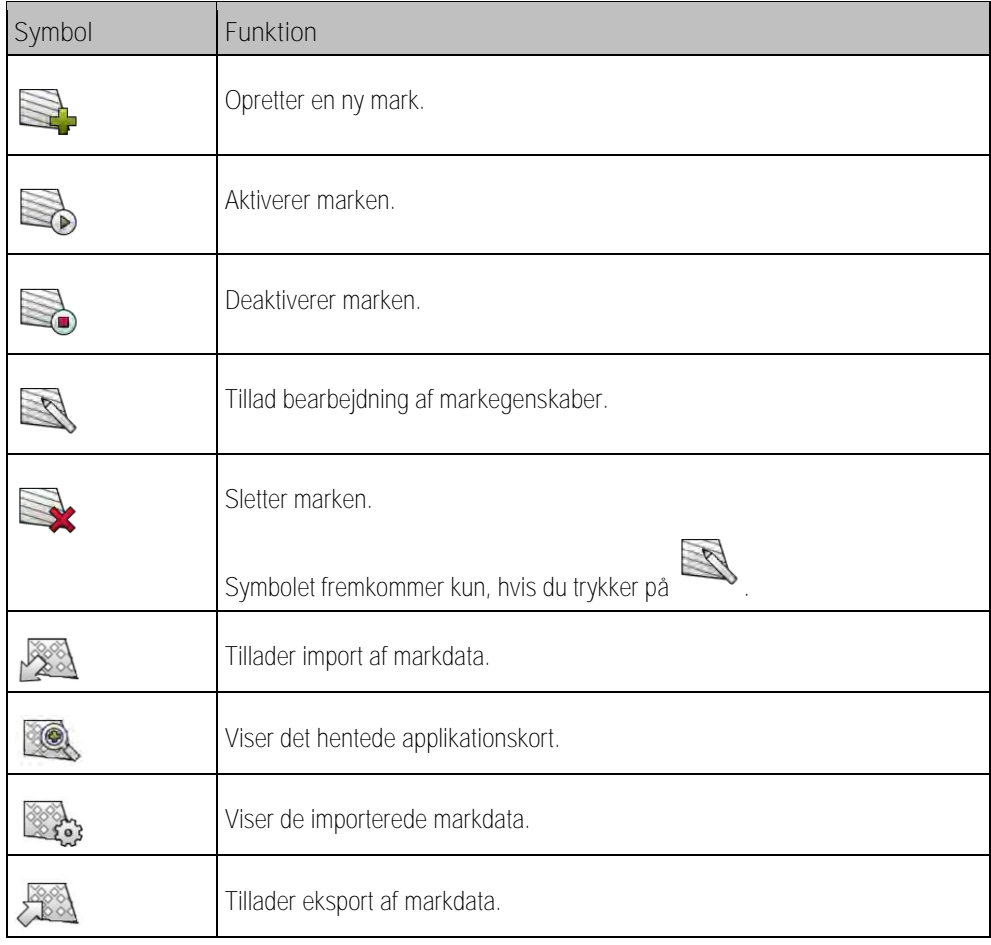

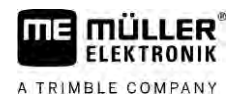

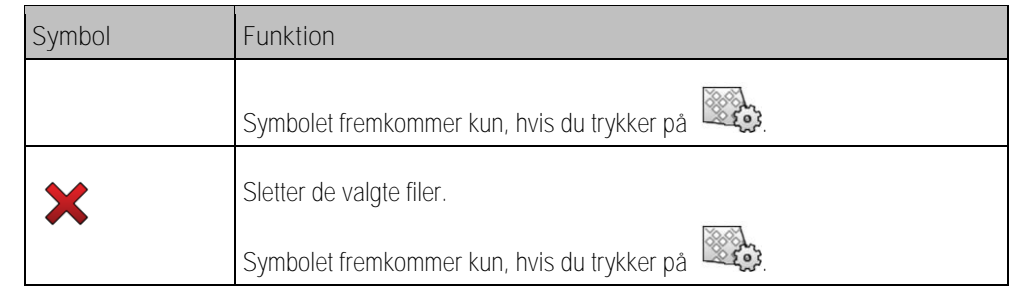

#### **Hvorfor markdata? 3.2.1**

**Formål**

<span id="page-18-0"></span>

Hvis du tilføjer marken til en opgave, kan du benytte alle markegenskaber, du gemmer på denne måde, i TRACK-Leader.under arbejdet.

Såfremt du bruger et applikationskort, kan du gøre følgende:

- Du kan oprette marker på terminalen og tilføje dem til en opgave. Derved bruges automatisk alle data, der gemmes i markprofilen.
- <span id="page-18-1"></span>**Efter arbejdet kan de nyoprettede markdata importeres ind i markkartoteket.**

#### **Oprettelse af mark 3.2.2**

**Fremgangsmåde**

Således oprettes en ny mark:

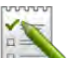

- 1. **Burney** Åbn applikationen ISOBUS-TC.
- **2.** Klik på "Marker".

⇨ Der fremkommer en liste med allerede oprettede marker. Du kan registrere nogle markdata til hver mark. F.eks.: Marknavn, areal, markgrænse, applikationskort og forhindringer. Du kan genbruge disse data, når du bearbejder den samme mark i fremtiden.

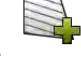

**3.** - Opret en ny mark.

⇨ Formularen til dataindtastningen fremkommer.

**4.** Indtast markens navn i den øverste linje.

**5.** - Forlad skærmen.

⇨ Du spørges, om du vil gemme ændringen.

- **6.** Bekræft.
- ⇨ Listen med de oprettede marker vises. Den nye mark vises nederst. Hvert felt får et entydigt PFD-nummer. Felterne er sorteret efter disse numre. Nummeret fremkommer på feltlisten via det pågældende feltnavn. Desuden ses nummeret i overskriften, når feltet åbnes.

## **PFD-numre**

Hvert PFD-nummer tildeles kun en gang. Selvom du sletter et felt, genanvendes dettes PFD ikke.

Ved bearbejdning af markerne i TRACK-Leader: tildeles dette nummer også ved lagring af markdata i ngStore-databasen og hægtes på feltnavnet.

Eksempel:

Bearbejdning af marken PFD1 gemmes i TRACK-Leader under "ISOBUS-TC--1.

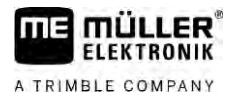

<span id="page-19-0"></span>Bearbejdningen af marken PFD50 gemmes i TRACK-Leader under "ISOBUS-TC--50".

## **Import af markdata (\*.shp)**

**Fremgangsmåde**

**3.2.3**

# *BEMÆRK*

## **Import markgrænser**

I hvert fald bør der altid kun importeres en markgrænse for at garantere terminalens fejlfrie funktion.

◦ Importér altid kun en markgrænse for hver mark, hvor det er muligt. Hver markgrænse må indeholde flere øarealer.

Således importeres markdata:

- Shp-filer er i WGS84-format.
- **1.** Kopier de markdata, der skal importeres, i mappen **SHP** på USB-stikket.
- **2.** Isæt USB-stik.

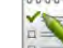

- **3.** Åbn applikationen ISOBUS-TC.
- **4.** Klik på "Marker".
- **5.** [Hvis du endnu ikke har oprettet en mark, skal marken oprettes. \[](#page-18-1)→ [19\]](#page-18-1)
- **6.** Klik på den mark, hvor du vil indlæse shp-data.
	- ⇨ Markegenskaber fremkommer. Du ser de data, der er indtastet i forvejen og nogle funktionssymboler i siden.

7.  $28$  - Åbn importvisningen.

- **8.** Klik på "Datatype" ⇨ Listen med de mulige datatyper fremkommer.
- **9.** Vælg den type markdata, du vil indlæse.
- **10.**Klik på "Valg af fil".
- **11.**Udvælg filen.

⇨ Der vises et preview for de importerede data.

12. **12.** - Forlad skærmen

⇨ Meddelelsen "Skal den valgte fil importeres?" fremkommer..

- **13.**"Ja" Bekræft
- **14.**Gentag importprocessen for yderligere feltdata. ⇨ Preview for de importerede data udvides tilsvarende.
- ⇨ Alle ønskede feltdata hentes.

<span id="page-19-1"></span>Hvis du nu aktiverer marken, kan du starte en ny navigation med de hentede markdata.

#### **Eksport af markdata 3.2.4**

**Fremgangsmåde**

Således eksporteres markdata:

**1.** Isæt USB-stik.

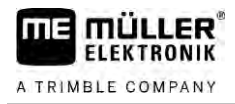

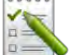

# **2.** - Åbn applikationen ISOBUS-TC.

**3.** Klik på "Marker".

⇨ Der fremkommer en liste med allerede oprettede marker.

**4.** Klik på mark, hvor du vil eksportere data.

⇨ Markegenskaber fremkommer. Du ser de data, der er indtastet i forvejen og nogle funktionssymboler i siden.

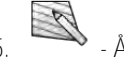

- **5.** Åbn markvisningen.
- 6.  $\mathbb{Z}$ **.** Abn listen med alle markdata.

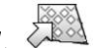

- **7.** Eksporter markdata.
- ⇨ Markdata eksporteres som Shape-filer til mappen "SHP" på USB-stikket.

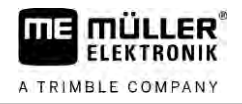

#### <span id="page-21-0"></span>**Korte vejledninger 4**

**4.1**

# <span id="page-21-1"></span>**Kort vejledning for brugere af markkartoteket**

**Fremgangsmåde**

- [Du har et USB-stik med en ISO-XML-opgave, som du har oprettet med et markkartotek. Du har](#page-23-4)  [oprettet en opgave ved hjælp af maskindata, som du i forvejen har overført fra terminalen. \[](#page-23-4)→ [24\]](#page-23-4)
- [Du har indstillet parametret "Arbejdsfunktion" til "Udvidet". \[](#page-10-2)➙ [11\]](#page-10-2)
- **1.** Sæt USB-stikket med opgaven ind i terminalen.
- 2. **Abn applikationen ISOBUS-TC.** ⇨ Mappen Taskdata flyttes USB-stikket til SD-kortet.
- **3.** Klik på "Opgaver".
- **4.** Klik på den opgave, du vil redigere. ⇨ Opgavedataene fremkommer.
	-
- 5. **Start en opgave.** 
	- ⇨ Opgaven startes.
	- ⇨ De ISOBUS-jobcomputere, der er tilsluttet terminalen, tilføjes automatisk til opgaven.
	- ⇨ De nominelle værdier overføres til ISOBUS-jobcomputeren.
	- ⇨ Markgrænser, applikationskort og andre markdata overføres til TRACK-Leader.

**4.2**

# <span id="page-21-2"></span>**Kort vejledning for brugere uden markkartoteket**

Hvis du arbejder uden markkartotek, skal du vedligeholde stamdata som marknavn eller kundenavn direkte på terminalen.

**Fremgangsmåde**

- Du har indstillet parametret "Arbejdsfunktion" til "Udvidet".
- 1. **Example 3 Åbn applikationen ISOBUS-TC.**
- **2.** Klik på "Indstillinger".
- **3.** Opret mappen "Taskdata".

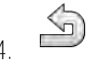

- 4. Afslut masken
- **5.** Klik på "Opgaver".
- 6. Klik på **For** for at oprette en ny opgave.
	- ⇨ Der fremkommer et formular til indtastning af opgavedata.
- **7.** [Udfyld formularen. \[](#page-7-0)➙ [8\]](#page-7-0) Du kan også undlade at udfylde formularen og arbejde med en tom opgave. Det er praktisk, når du ikke skal dokumentere arbejder, men skal starte en opgave for at starte en navigation i TRACK-Leader.
	-

8. **Com** opgaven.

⇨ Følgende meddelelse vises: "Gem ændringer?"

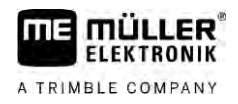

**9.** Klik på "Ja" for at bekræfte.

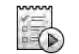

10. **10.** - Start en opgave.

⇨ Opgaven startes.

- ⇨ De ISOBUS-jobcomputere, der er tilsluttet terminalen, tilføjes automatisk til opgaven.
- ⇨ De nominelle værdier overføres til ISOBUS-jobcomputeren.
- ⇨ Markgrænser, applikationskort og andre markdata overføres til TRACK-Leader.
- **11.**Rediger marken. Du kan åbne en anden applikation. ISOBUS-TC overfører alle oplysninger i baggrunden.
- **12.**Efter arbejdet genåbnes applikationen ISOBUS-TC.

⇨ Masken med den aktive opgave åbnes. Hvis ikke, så klik i startmasken til "akt. opgave".

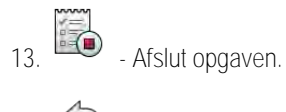

14.  $\bullet$  - Afslut masken.

**15.** - For at kunne overføre ordredata til USB-stikket, skal du klikke på feltet "Log af".

**Se herom også**

[Parameter "Arbejdsfunktion" \[](#page-10-2)➙ [11\]](#page-10-2)

<span id="page-23-1"></span><span id="page-23-0"></span>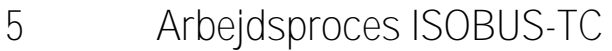

<span id="page-23-4"></span><span id="page-23-3"></span><span id="page-23-2"></span>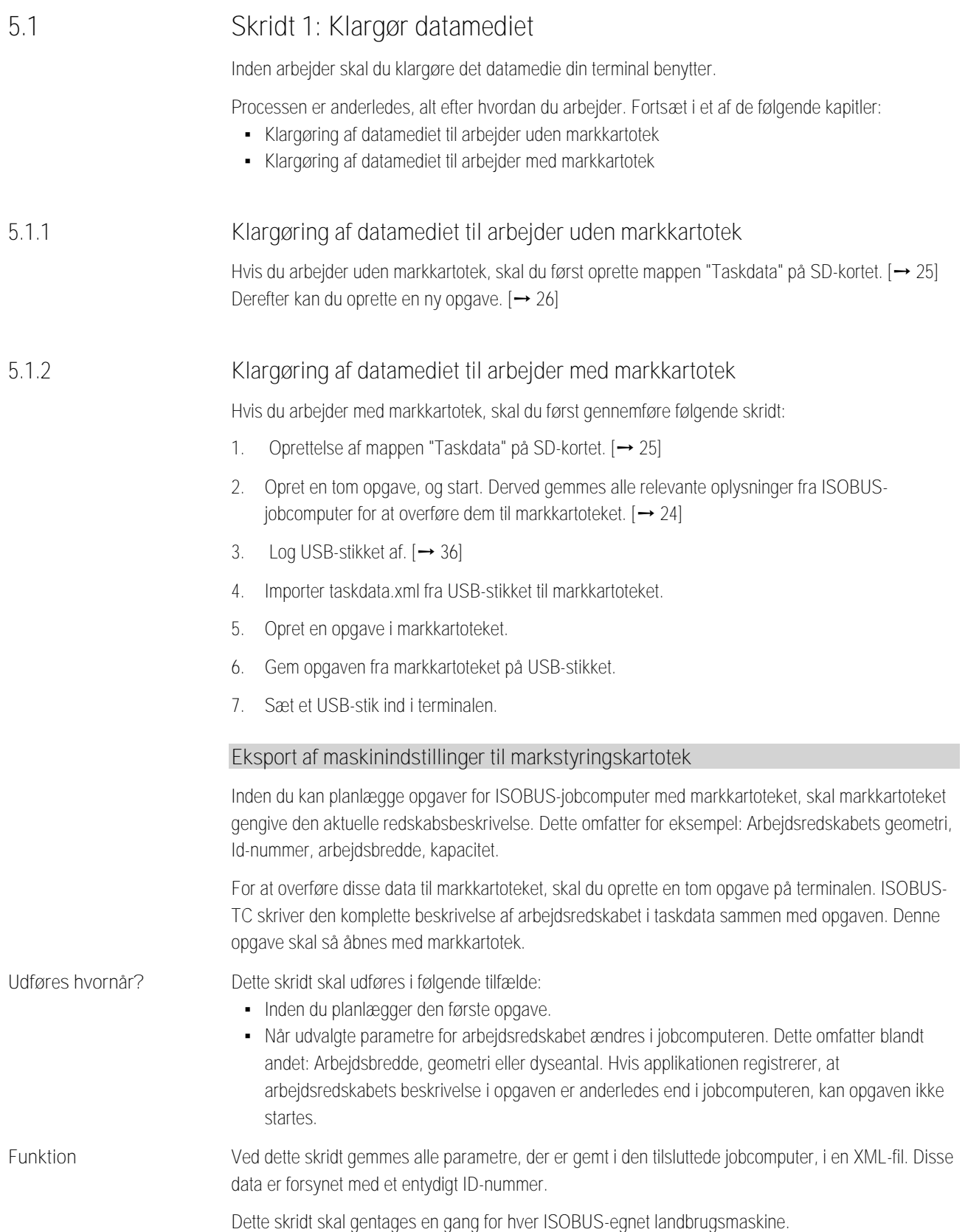

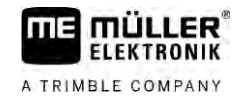

# *BEMÆRK*

Hvis du planlægger en opgave for et arbejdsredskab, så skal du sikre, at arbejdsredskabets egenskaber i markkartoteket stemmer overens med arbejdsredskabets konfigurationen i ISOBUSjobcomputeren. Hvis parametrene som arbejdsbredde, geometri, antal tanke afviger, tilordnes arbejdsdataene til et arbejdsredskab , der en nyoprettet af ISOBUS-TC. Så kan du fortsætte med at arbejde, men skal senere korrigere tællerne i markkartoteket.

◦ Hvis du anvender et arbejdsredskab med forskellige arbejdsbredder eller geometrier, skal der i markkartoteket oprettes en egen profil til hver konfiguration.

## **Fremgangsmåde**

### ■ Du har tilsluttet terminalen til jobcomputeren for det arbejdsredskab, du vil tilføje til stamdata.

 $□$  Du har konfigureret jobcomputeren.

- **1.** Sæt et tomt USB-stik ind i terminalen.
- **2.** [Opret mappen "Taskdata". \[](#page-24-0)➙ [25\]](#page-24-0)
- **3.** [Opret en ny opgave. Indtast opgavedataene i denne opgave. \[](#page-21-0)➙ [22\]](#page-21-0)
- **4.** Start en opgave.
- **5.** Klik på et af ekstravinduer. ⇨ Applikationen ISOBUS-TC fremkommer i ekstravindue.
- **6.** Vent til der også vises tællere i masken.
- **7.** Klik på tælleren. ⇨ Applikationen ISOBUS-TC fremkommer i hovedvinduet.
- 8. **BELLET Afslut opgaven**.
- **9.** Afslut masken.
- **10.**  $\overline{2}$  Afslut masken.
- 11.  $\Box$ **F** Afmeld USB-stikket.
- **12.**Du har overført parametrene på arbejdsredskabet til USB-stikket. Dataene befinder sig i filen Taskdata.xml.
- <span id="page-24-0"></span>**13.** Indlæs opgaven eller filen Taskdata.xml med dit markkartotek.

#### **Opret mappen "Taskdata" 5.1.3**

Mappen Taskdata anvendes som hukommelse til alle ISOBUS-TC-relevante filer:

- Filen med alle opgaver og stamdata: taskdata.xml
- Applikationskort: bin-filer

Mappen "Taskdata" skal oprettes, hvis alle marker bortset fra feltet "Indstillinger" har fået grå baggrund i funktionen "Udvidet".

### **Fremgangsmåde**

- Åbn applikationen ISOBUS-TC via valgmenuen.
- **2.** Klik på "Indstillinger".

**3.** - Opret mappen "Taskdata". Fremkommer dette funktionssymbol ikke, findes mappen allerede på SD-kortet.

**5.2**

# <span id="page-25-0"></span>**Skridt 2: Oprettelse af opgave**

Hvis du har klargjort datamediet,skal du nu oprette en ny opgave.

Hvis du har oprettet opgaver i markkartoteket, kan du ignorere dette kapitel. Sæt USB-stikket ind i terminalen, og fortsæt herfra: [Skridt 4: Start af opgave \[](#page-28-0)➙ [29\]](#page-28-0)

**Fremgangsmåde**

Således oprettes en ny opgave:

- **1.** Åbn applikationen ISOBUS-TC via valgmenuen.
- **2.** Klik på "Opgaver". ⇨ Masken "Opgaver" vises.
- **3.** Du har nu to muligheder:

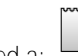

- 4. Mulighed a:  $\Box$  Opret en ny opgave.
	- ⇨ På skærmen fremkommer flere parametre for opgaven.
	- ⇨ Den nye opgave er af terminalen blevet navngivet med aktuel dato og klokkeslæt.
- **5. Mulighed b:** Kopier opgaven. I den kopierede opgave kan du overtage eller ændre alle opgavedata i den originale opgave, og så redigere den som en ny opgave. ⇨ Den nye opgave tilføjes til listen og markeres som kopi med stjerne.
	- ⇨ Der er oprettet en ny opgave.

Du har nu følgende muligheder:

- Du kan fylde opgaven med opgavedata.  $[→ 26]$  $[→ 26]$
- Du kan starte opgaven.  $[→ 29]$  $[→ 29]$
- <span id="page-25-1"></span>▪ Du kan gemme opgaven.

**5.3**

# **Skridt 3: Indtastning og lagring af opgavedata**

Opgavedata er nøjagtige egenskaber af en opgave, som du kan sammenfatte i en formular. På denne måde kan du beskrive alle opgaver mere detaljeret , og således dokumentere hvad du gør for hvem og hvordan de tilsluttede ISOBUS-jobcomputere skal reagere her.

Opgavedata anvendes altså på den ene side til at forbedre den egne dokumentation. På den anden side anvendes de til at fastlægge regler for arbejdet for de involverede ISOBUS-jobcomputere og applikationer.

Der findes to typer opgavedata:

- Statiske opgavedata disse opgavedata oprettes en gang i markkartoteket eller på terminalens datamedie og ændres ikke længere. Dette er data som kundenavne, adresser, marker. De tilordnes en gang til en opgave og kan ikke ændres efter at opgaven er ændret.
- Dynamiske opgavedata disse opgavedata kan ændre sig under arbejdet. De findes delvist automatisk (tilsluttede redskaber, tællere, redskabsanordning) eller indtastes af operatøren (ordrefase, opgaver)

Nedenstående tabel viser, hvornår du kan ændre hvilke opgavedata.

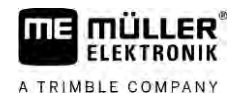

**Tidspunktet, hvor ændringen er mulig**

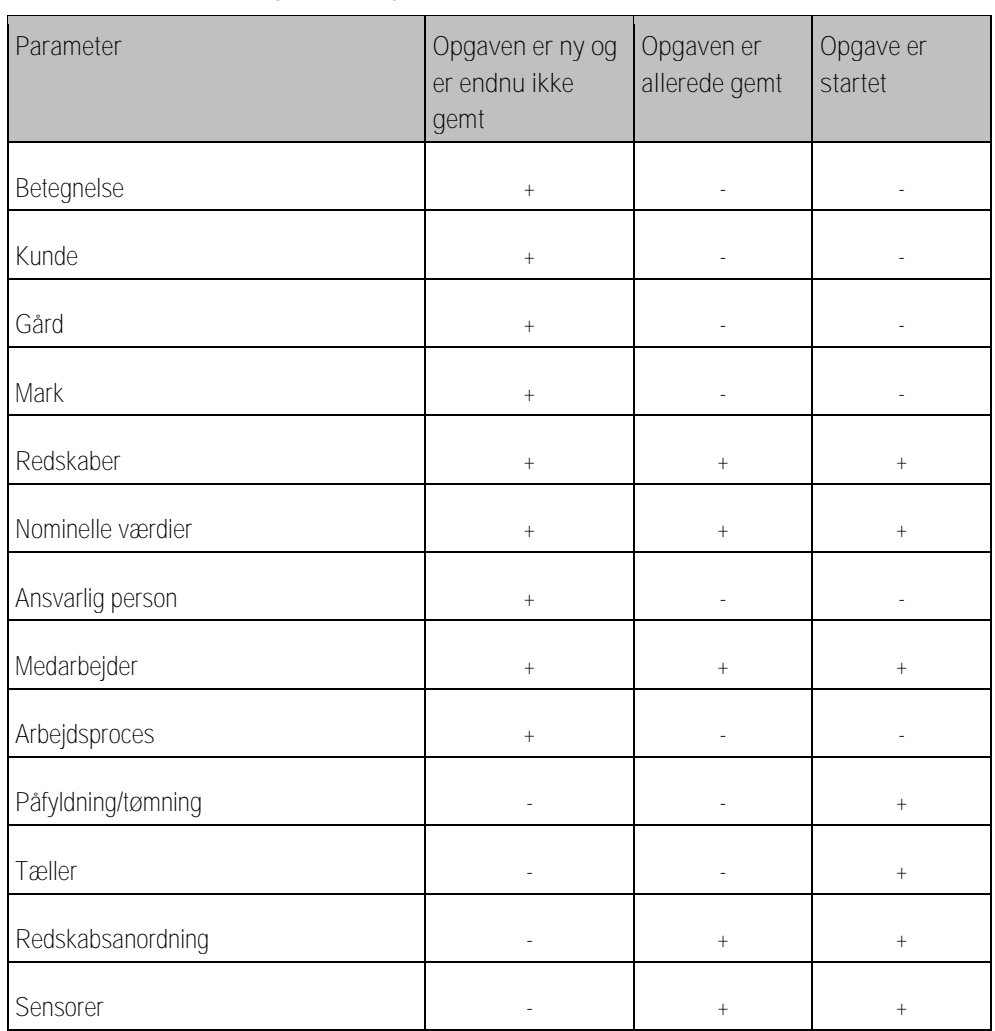

I de næste kapitler erfarer du, hvordan du kan ændre opgavedata i endnu ikke startede opgaver.

Så snart du starter en opgave, læs kapitlet[: Skridt 5: Brug af applikationen ISOBUS-TC under](#page-28-1)  [arbejdet \[](#page-28-1)➙ [29\]](#page-28-1)

## **5.3.1**

**Fremgangsmåde**

## <span id="page-26-0"></span>**Indtastning af opgavedata i en ny opgave**

Der er oprettet en ny opgave, men endnu ikke gemt den.

## Masken "Opgavedata" er hentet:

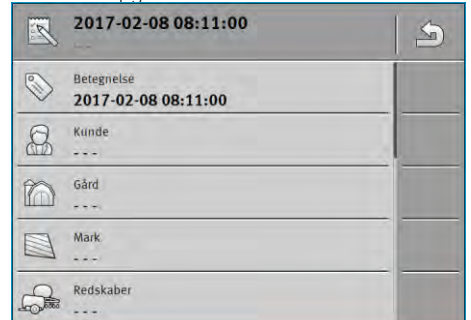

- **1.** Klik på "Betegnelse".
	- ⇨ Tastaturet vises.
	- ⇨ Hvis du ikke ser feltet "Betegnelse", kan årsagen være, at denne opgave allerede er gemt.

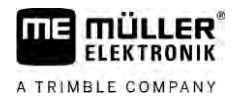

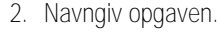

<span id="page-27-0"></span>**3.** Bekræft.

<span id="page-27-1"></span>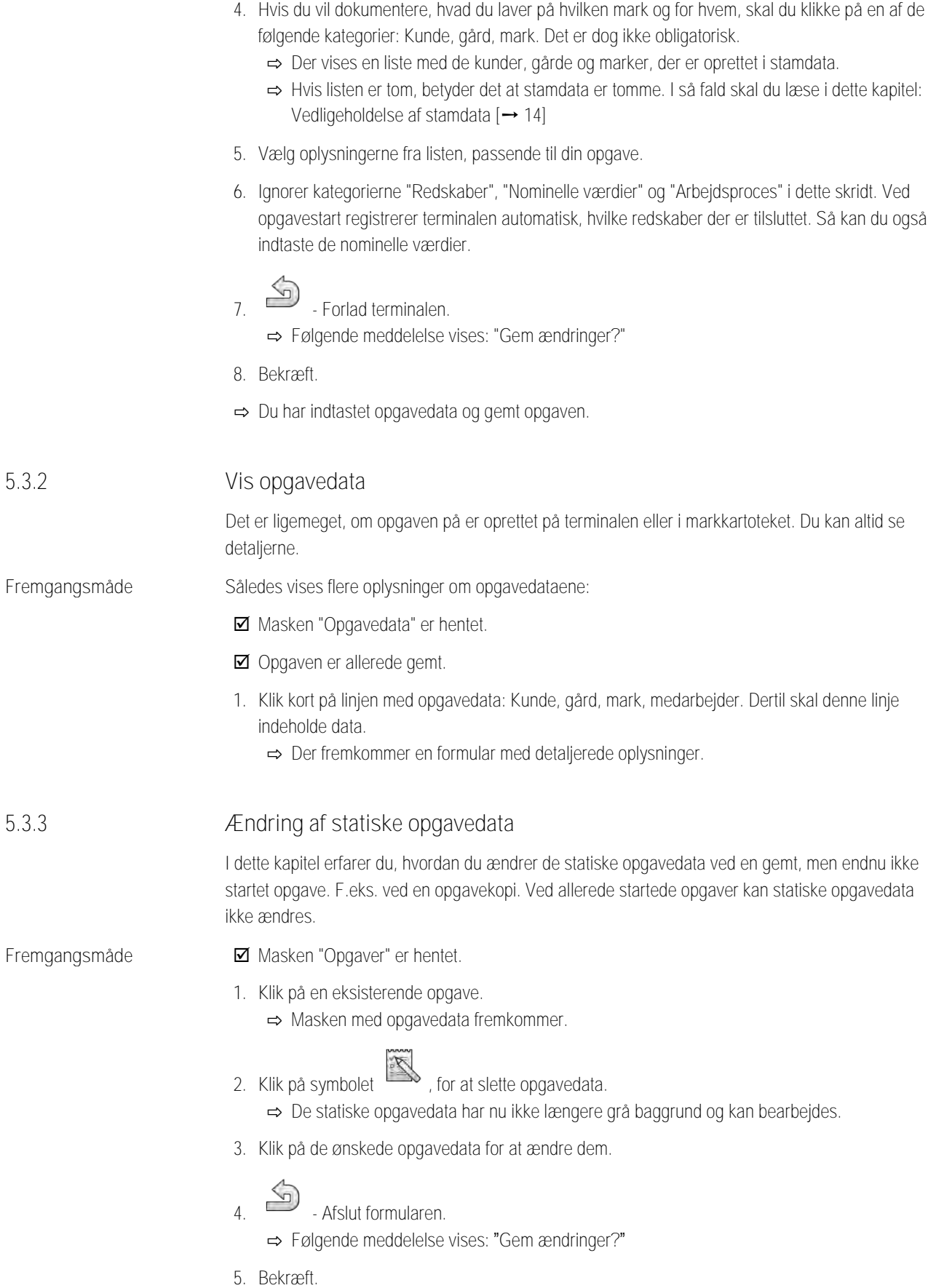

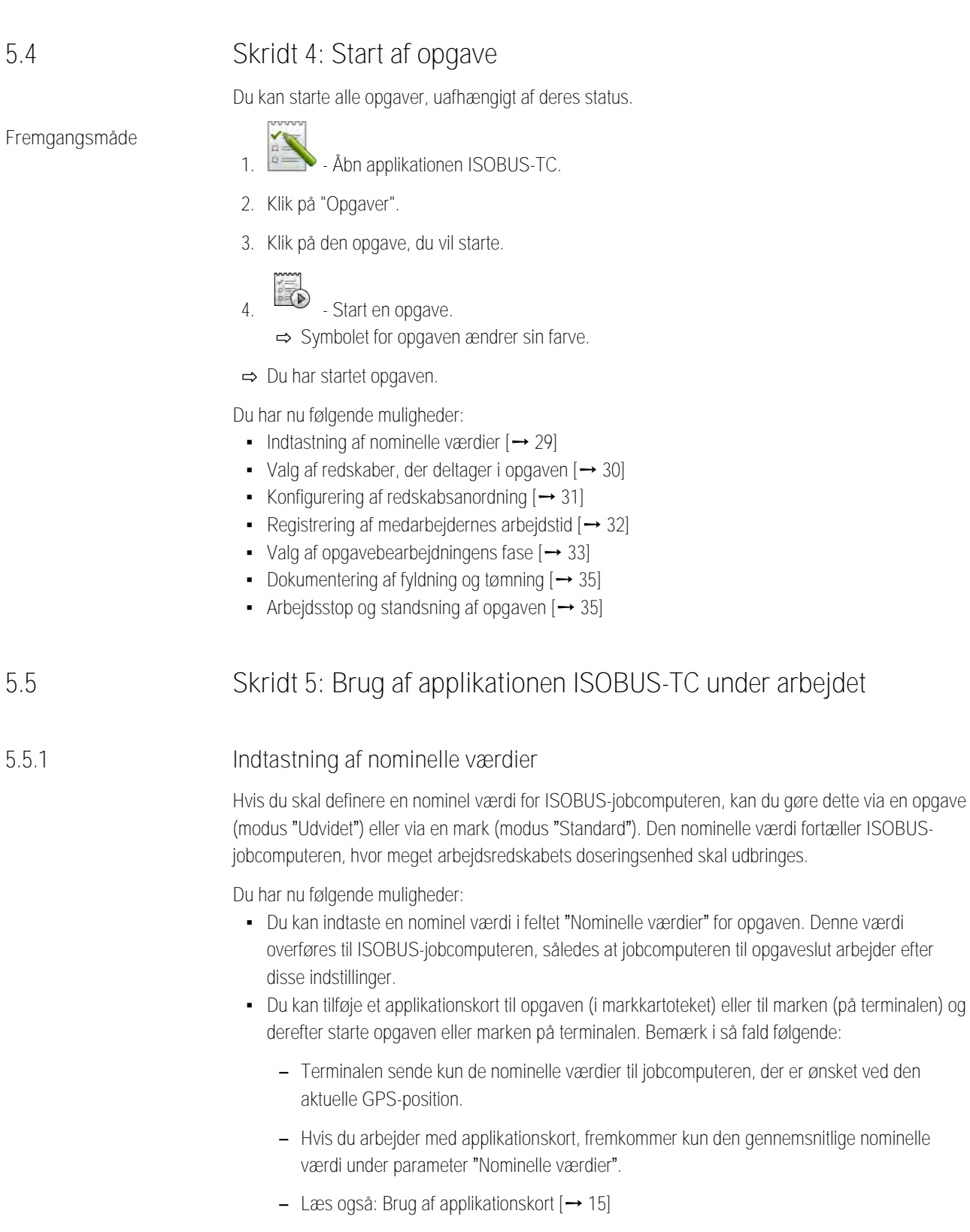

<span id="page-28-0"></span>⇨ Du har ændret opgavedataene.

<span id="page-28-2"></span><span id="page-28-1"></span>▪ Ved arbejdsredskaber mede mere end en doseringsenhed kan du indtaste en nominel værdi for hver doseringsenhed. Dette kræver dog, at du har licensen MULTI-Control. Du kan læse mere i MULTI-Control-vejledningen, du kan downloade fra internetsiden.

**Fremgangsmåde**

**Ø** Opgaven er startet.

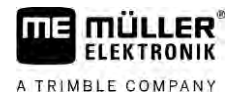

**1.** Klik på "Nominelle værdier".

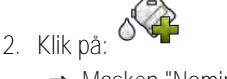

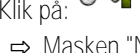

- ⇨ Masken "Nominel værdi" vises.
- **3.** I feltet "Mængde" indtastes den nominelle værdi.
- **4.** I feltet "Enhed" vælges den enhed, hvor du har indtastet mængden. Det skal være en enhed, som jobcomputerens doseringsenhed kan arbejde med.
- **5.** I feltet "Redskabselement" vælges til hvilken doseringsenhed eller hvilken tank den nominelle værdi skal overføres. Denne indtastning er valgfrit og kun mulig, hvis ISOBUS-jobcomputeren tilbyder denne mulighed. Hvis arbejdsredskabet har flere doseringsenhed, kan der indtastes en nominelle værdi for hver doseringsenhed. Hvis du ikke vælger en doseringsenhed, overføres den nominelle værdi til alle doseringsenheder.
- **6.** I feltet "Produkt" vælges, hvad der skal udbringes. Denne indtastning er valgfrit og kun mulig, hvis der i forvejen er oprettet listen med produkterne i stamdata eller overført fra opgaven.
- **7.** Hvis du vil specificere mere nøjagtigt, af hvilke komponenter "Produktet" er sammensat, klikkes

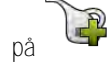

- **8.** Gem dataene. ⇨ Masken "Nominelle værdier" vises.
- <span id="page-29-0"></span>**9.** Hvis arbejdsredskabet har flere doseringsenheder, kan du nu tilføje yderligere nominelle værdier.

#### **Tilføjelse af redskaber 5.5.2**

Hvis du ønske det, kan du tilføje alle redskaber, der anvendes til en opgave, tilføjes opgaven. På denne måde kan du afregne præcist, i hvilket tidsrum og ved hvilke opgaver du har benyttet redskaberne.

Følgende redskaber tilføjes altid automatisk:

- Tractor-ECU Det er applikationen "Tractor-ECU", der er installeret på teminalen. Du har brug for Tractor-ECU for at kunne overføre traktorens geometri til TRACK-Leader.
- Tilsluttede ISOBUS-jobcomputere terminalen registrerer automatisk, hvilke jobcomputere der er tilsluttet.

**Fremgangsmåde**

Således tilføjes et nyt redskab:

- $\blacksquare$  I stamdata findes dataposter med redskaber, eller der er tilsluttet ISOBUS-jobcomputere.
- $□$  En opgave er startet.
- **1.** Åbn den aktuelle opgave.
- **2.** Klik på "Redskaber".

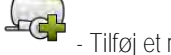

**3.** - Tilføj et redskab fra stamdataene.

**5.5.3**

## **Konfigurering af redskabsanordning**

<span id="page-30-0"></span>Redskabsanordningen viser, fra hvilke ISOBUS-computere terminalen henter geometrierne på de tilsluttede landbrugsredskaber. Geometrien er nødvendig for at kunne beregne alle deles position på basis af GPS-signalet. Kun på denne måde er en nøjagtig parallelstyring og sektionsaktivering mulig.

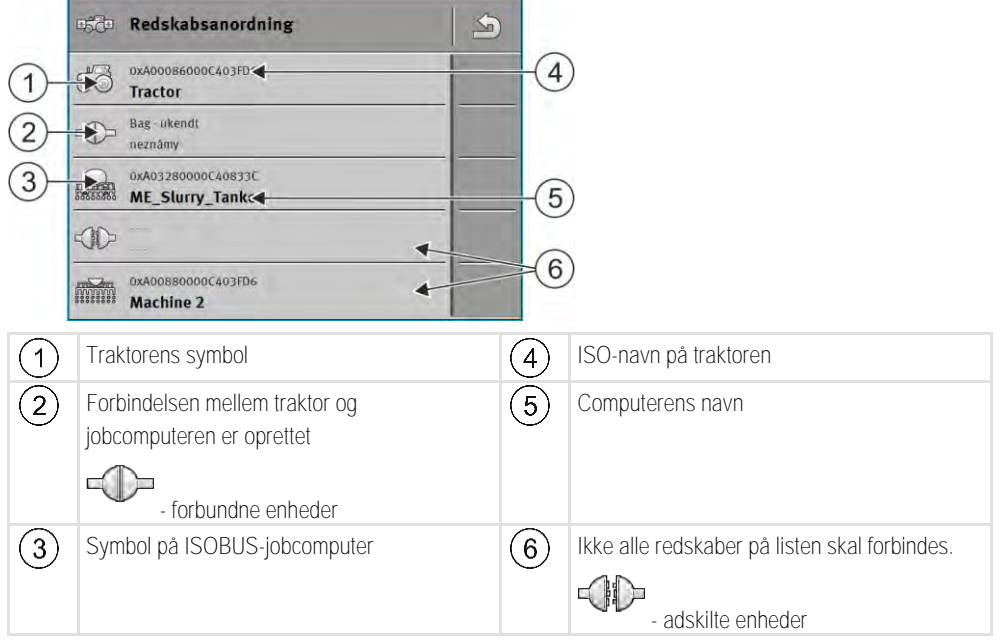

Ved simple systemer kan terminalen indstille redskabsanordningen automatisk. Især når MEterminalen er det eneste, der indeholder traktorens geometri.

I følgende tilfælde kan det desuden være nødvendig at indstille redskabsanordningen manuelt:

- Hvis der i traktorkabinen er monteret en traktor-computer (Tractor-ECU), hvor traktorgeometrien er gemt. I så fald skal du afgøre, hvilken Tractor-ECU der i redskabsanordningen forbindes med andre redskaber: ME-terminalens applikation eller jobcomputerens.
- Hvis systemet ikke selv kan placere ISOBUS-computerne. F. eks hvis traktoren ser mere end et landbrugsredskab (f. eks.: gyllespreder eller såmaskine).
- Hvis forbindelsen med en ISOBUS-computer afbrydes under starten af en ISO-XML-opgave. I de fleste tilfælde indstilles redskabsanordningen korrekt, så snart ISOBUS-computeren gentilsluttes.
- Hvis der fremkommer en fejlmeddelelse ved start af terminalen: "Redskabsanordning ufuldstændig"
- Hvis der under starten af en navigation i TRACK-Leader fremkommer den følgende fejlmeddelelse: "Redskabsdata hentes stadig." Redskabsanordningens indstillinger kan afhjælpe problemet.

## **Redskabsanordning i modus "Udvidet"**

<span id="page-30-1"></span>**Fremgangsmåde**

Således konfigureres redskabsanordningen, hvis applikationen ISOBUS-TC benyttes i modus "Udvidet":

Alle ISOBUS-jobcomputere og virtuelle jobcomputere, der kræves for en opgave, er tilsluttet.

**Ø** Opgaven er startet.

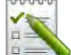

- **1.** Åbn applikationen ISOBUS-TC.
- **2.** Klik på "Akt. opgave".

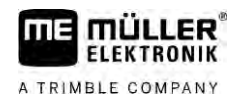

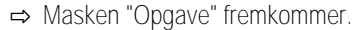

- **3.** Klik på "Redskabsanordning".
	- ⇨ Du har hentet masken med redskabsanordningen.
	- ⇨ Der vises en liste med alle redskaber, der er tilsluttet en ISOBUS. Mellem redskaberne vises disses konnektorer.
- **4.** Klik på posten i den øverste linje for at vælge det første redskab.
- **5.** Som andet punkt bør der fremkomme det landbrugsredskab, der er tilsluttet ME-terminalen. Klik på en linje med det andet redskab og vælg et.
- **6.** Nu skal du kun vælge den passende konnektor mellem de to redskaber. Klik på i linjen mellem de to redskaber og vælg den konnektor, der passer til hvert redskab.

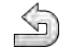

7. **3.** - Afslut masken for at gemme indtastningerne.

## **Redskabsanordning i modus "Standard"**

<span id="page-31-0"></span>**Fremgangsmåde**

Således konfigureres redskabsanordningen, hvis applikationen ISOBUS-TC benyttes i modus "Standard":

Alle ISOBUS-jobcomputere og virtuelle jobcomputere, der kræves for en mark, er tilsluttet.

- 1.  **Abn applikationen ISOBUS-TC.**
- **2.** Klik på "Redskaber".

⇨ Masken "Redskaber" vises.

- 
- 3. **BCD** Åbn redskabsanordningen.
	- ⇨ Du har hentet masken med redskabsanordningen.
	- ⇨ Der vises en liste med alle redskaber, der er tilsluttet en ISOBUS. Mellem redskaberne vises deres konnektorer.
- **4.** Klik på posten i den øverste linje for at vælge det første redskab.
- **5.** Som andet punkt bør der fremkomme det landbrugsredskab, der er tilsluttet ME-terminalen. Klik på en linje med det andet redskab og vælg et.
- **6.** Nu skal du kun vælge den passende konnektor mellem de to redskaber. Klik på i linjen mellem de to redskaber, og vælg den konnektor, der passer til det pågældende redskab.

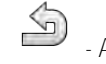

<span id="page-31-1"></span>7.  $\bullet$  - Afslut masken for at gemme indtastningerne.

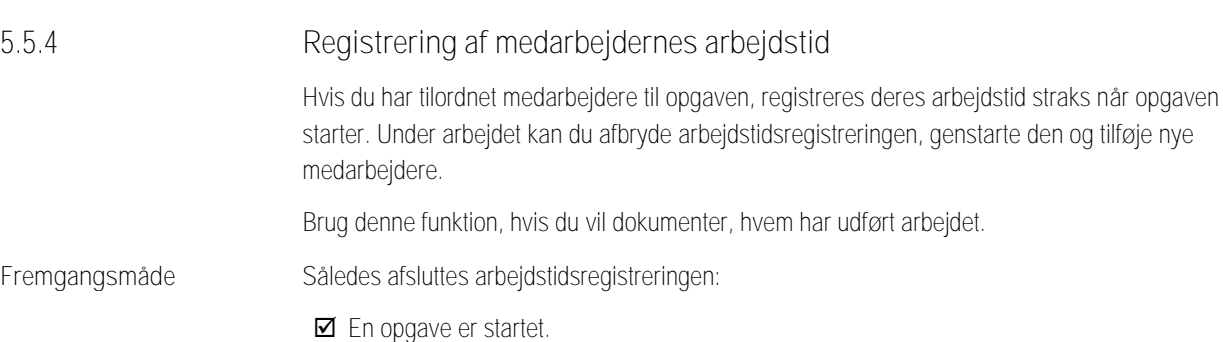

**1.** Åbn den aktuelle opgave.

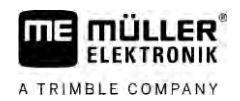

<span id="page-32-0"></span>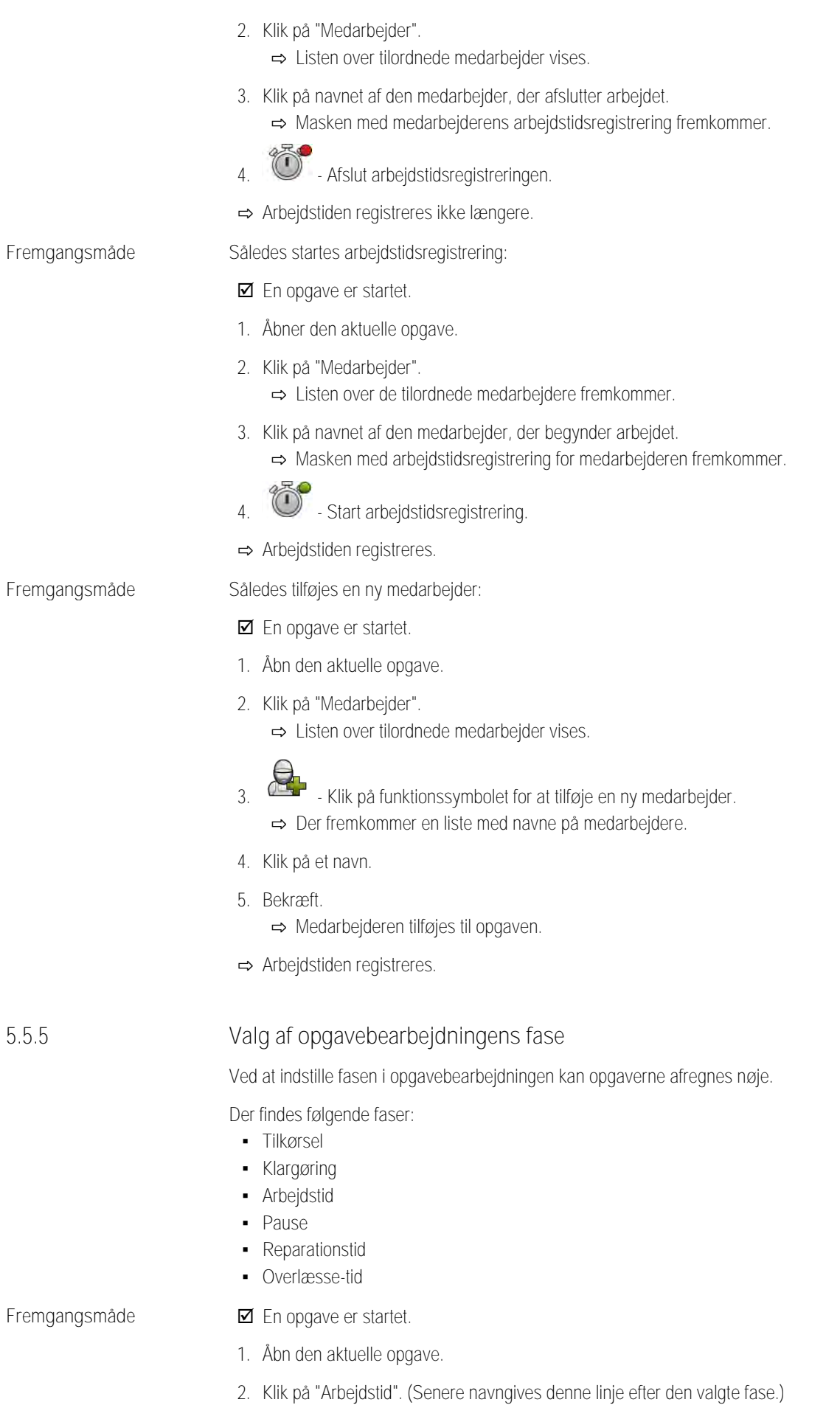

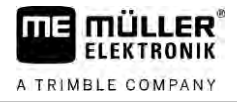

⇨ Der fremkommer en maske, hvor du kan se, hvordan arbejdet er forløbet hidtil.

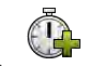

**3.** - Tilføj en ny fase.

⇨ Listen med de tilgængelige faser fremkommer.

- **4.** Vælg det, du lige udfører.
- **5.** Bekræft.
	- ⇨ Den nye fase vises i oversigten.
	- ⇨ Den aktuelle fase står altid øverst.
	- ⇨ I hver fase vises summen af tiderne til denne fase, samt den sidste starttid.
	- ⇨ Når en opgave startes, er fasen "Arbejdstid" altid aktiveret.

#### **ISOBUS-jobcomputerens tællere 5.5.6**

<span id="page-33-0"></span>Standard ISO 11783 definerer nogle tællertyper, der af ISOBUS-jobcomputere kan overføres til ISOBUS-TC. Tællernes tekster er ikke ens ved alle producenter eller jobcomputere.

De fundne værdier overføres for det meste i decimalenheder. ISOBUS-TC retter intet herved. Det betyder f.eks. at arbejdstiden på 0,33 timer svarer til 20 minutter. Der tælles altid fra opgavestart til opgaveslut.

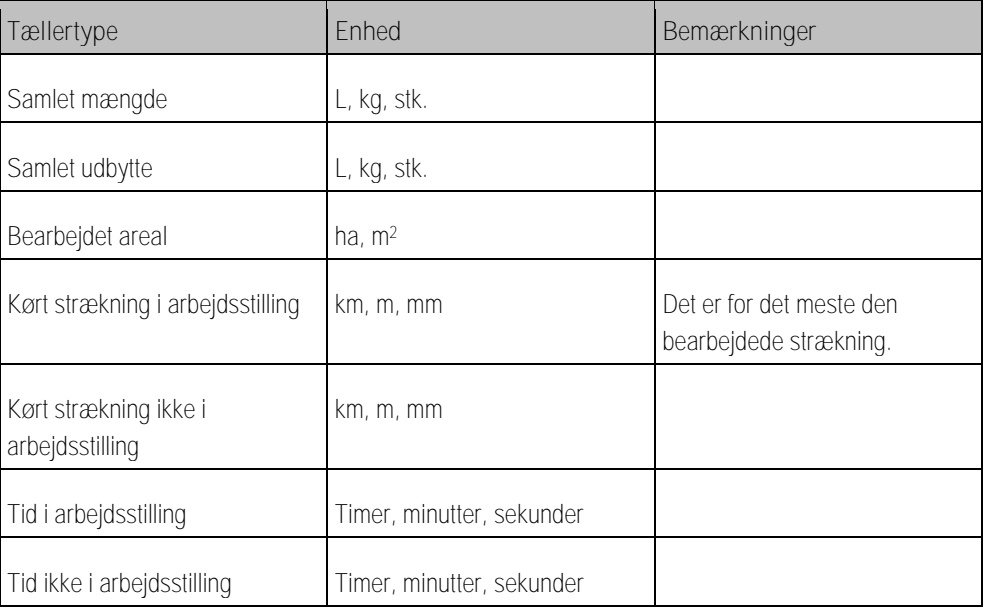

Du ser tælleren, når applikationen ISOBUS-TC flyttes til et ekstravindue i terminalen.

**Fremgangsmåde**

Således konfigureres tælleren:

- $⊓$  En opgave er startet.
- **1.** Klik på "aktuel opgave".
- **2.** Klik på "Tæller".
	- ⇨ Der fremkommer en liste med tilsluttede ISOBUS-jobcomputere, der deltager i en opgave.
	- ⇨ Ved hver jobcomputer, der fremkommer, kan du vælge, hvilke tællere der skal vises i ekstravinduet. Da ikke alle tællere kan være i masken, skal du træffe et godt valg. De fravalgte tællere vises ikke i ekstravinduet, men dokumenteres alligevel.

<span id="page-34-2"></span><span id="page-34-1"></span><span id="page-34-0"></span>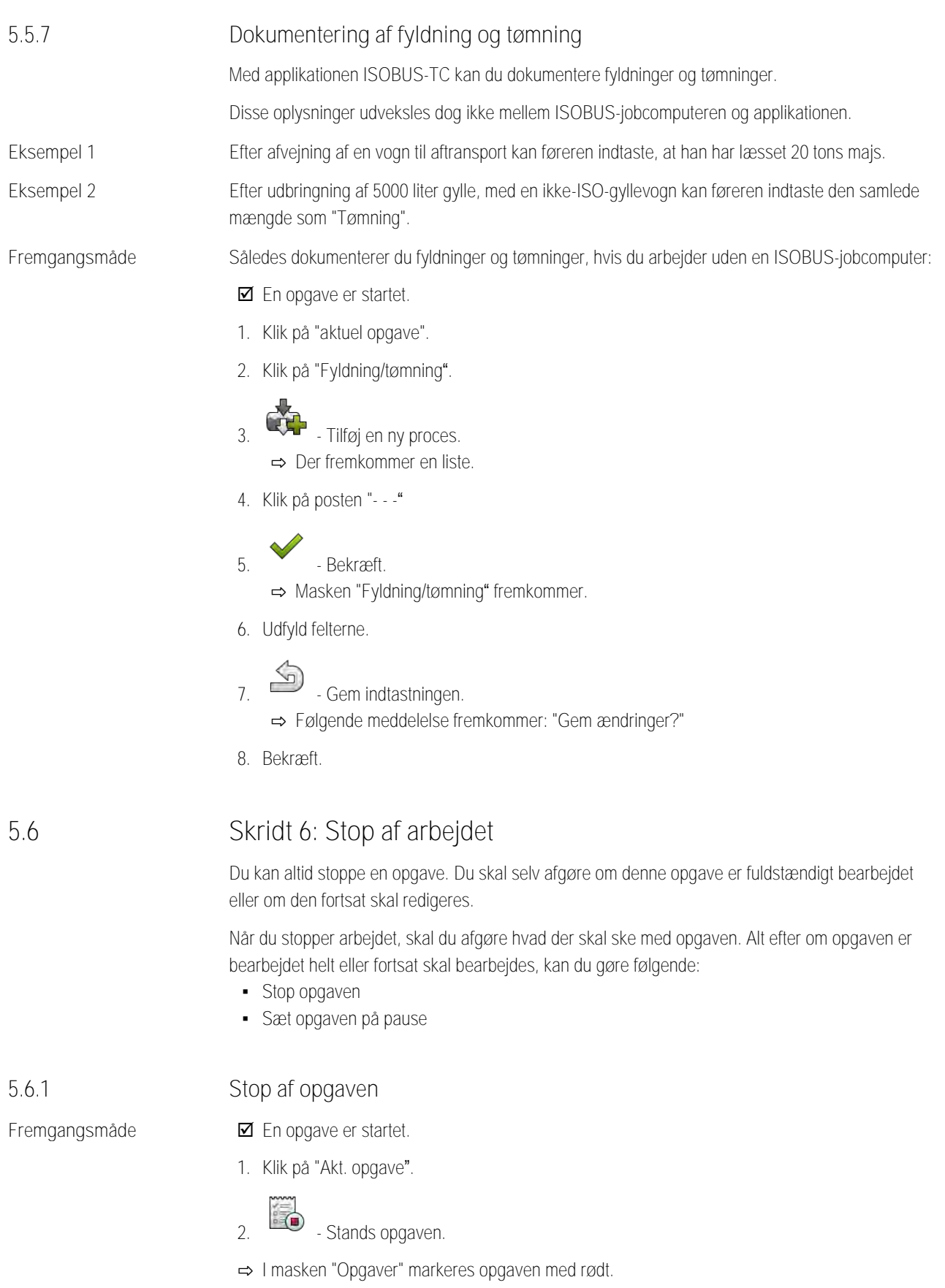

<span id="page-35-2"></span><span id="page-35-1"></span><span id="page-35-0"></span>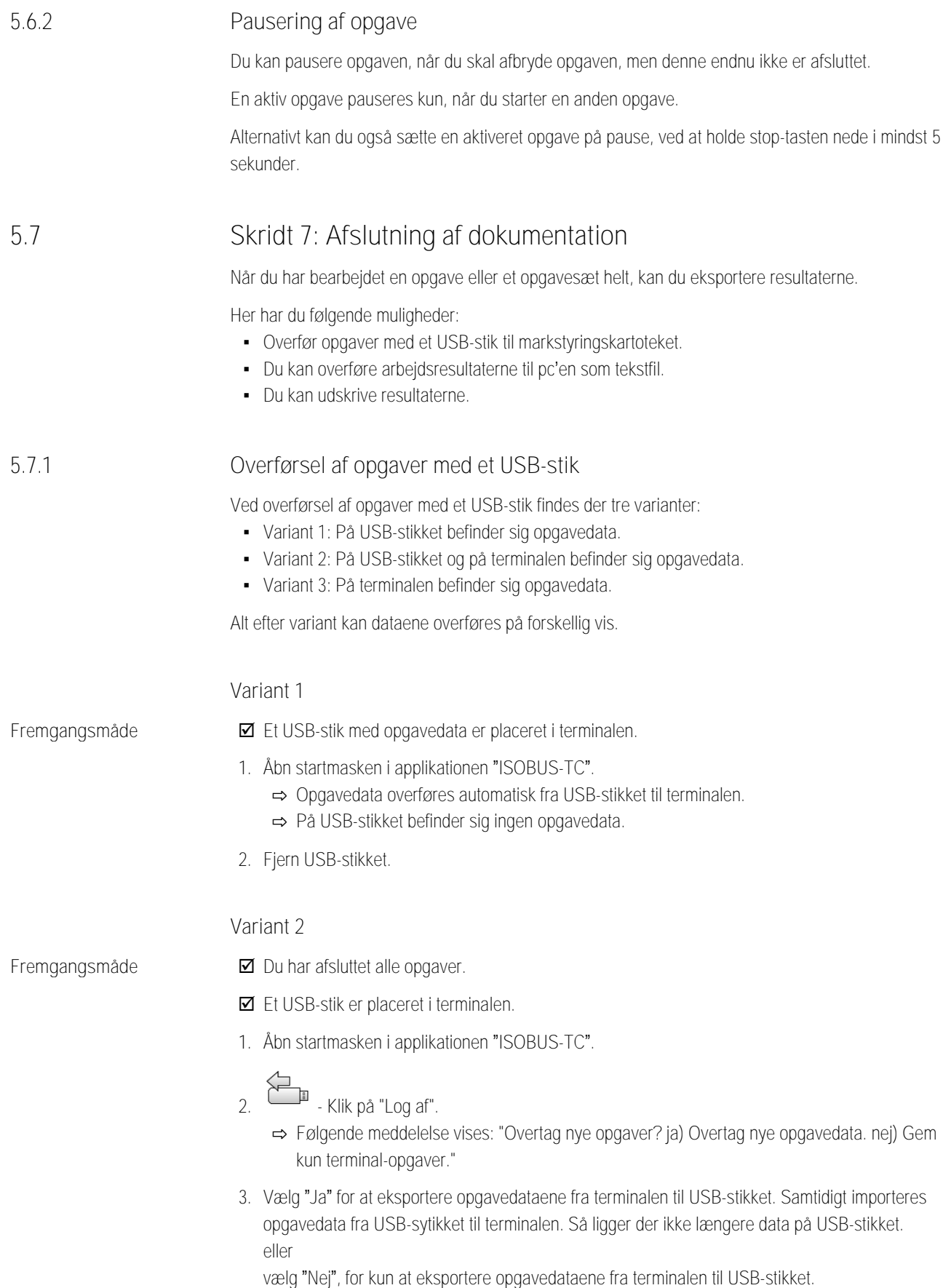

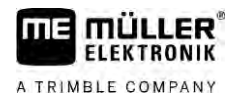

<span id="page-36-0"></span>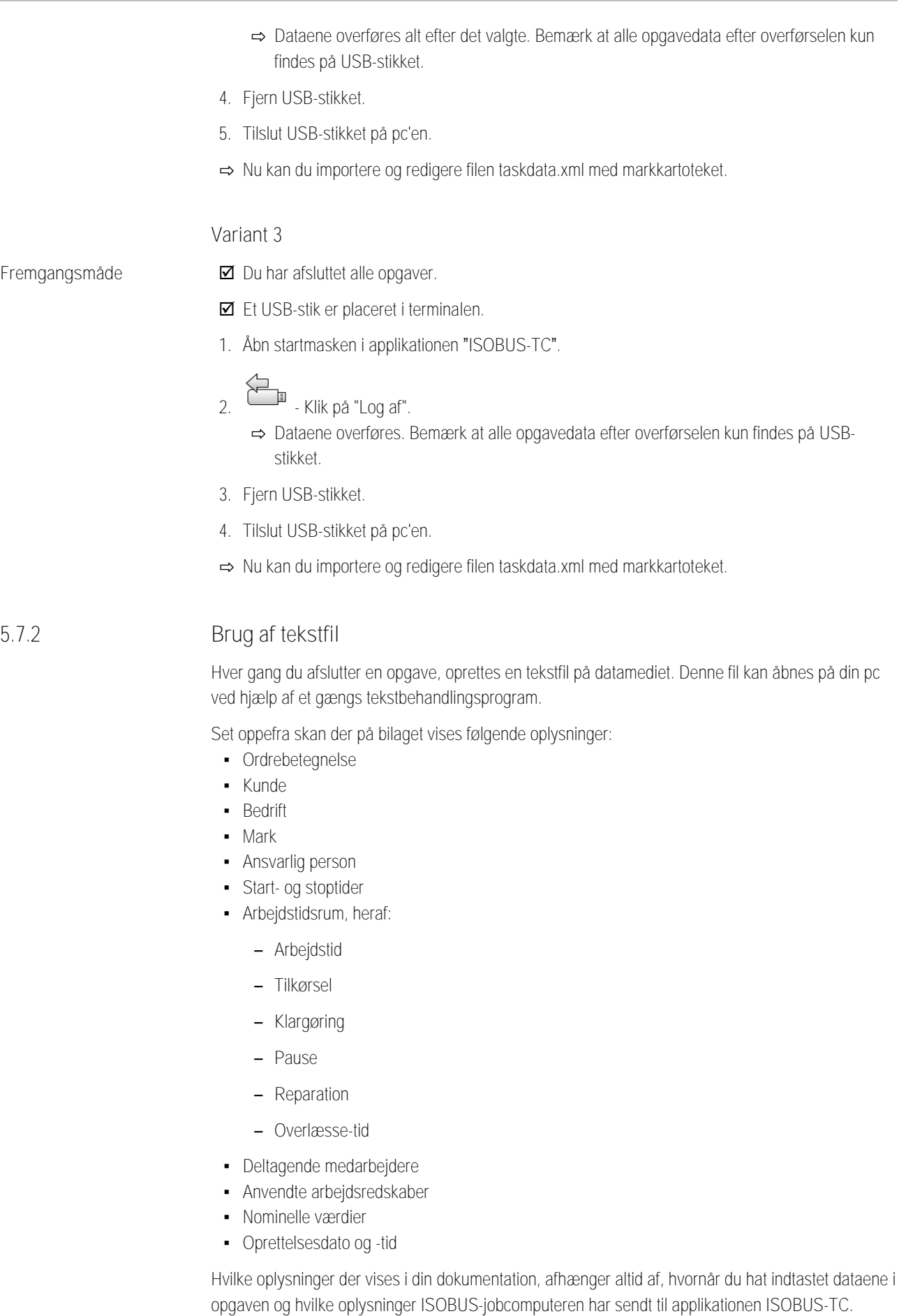

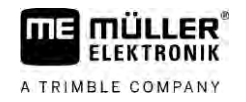

<span id="page-37-0"></span>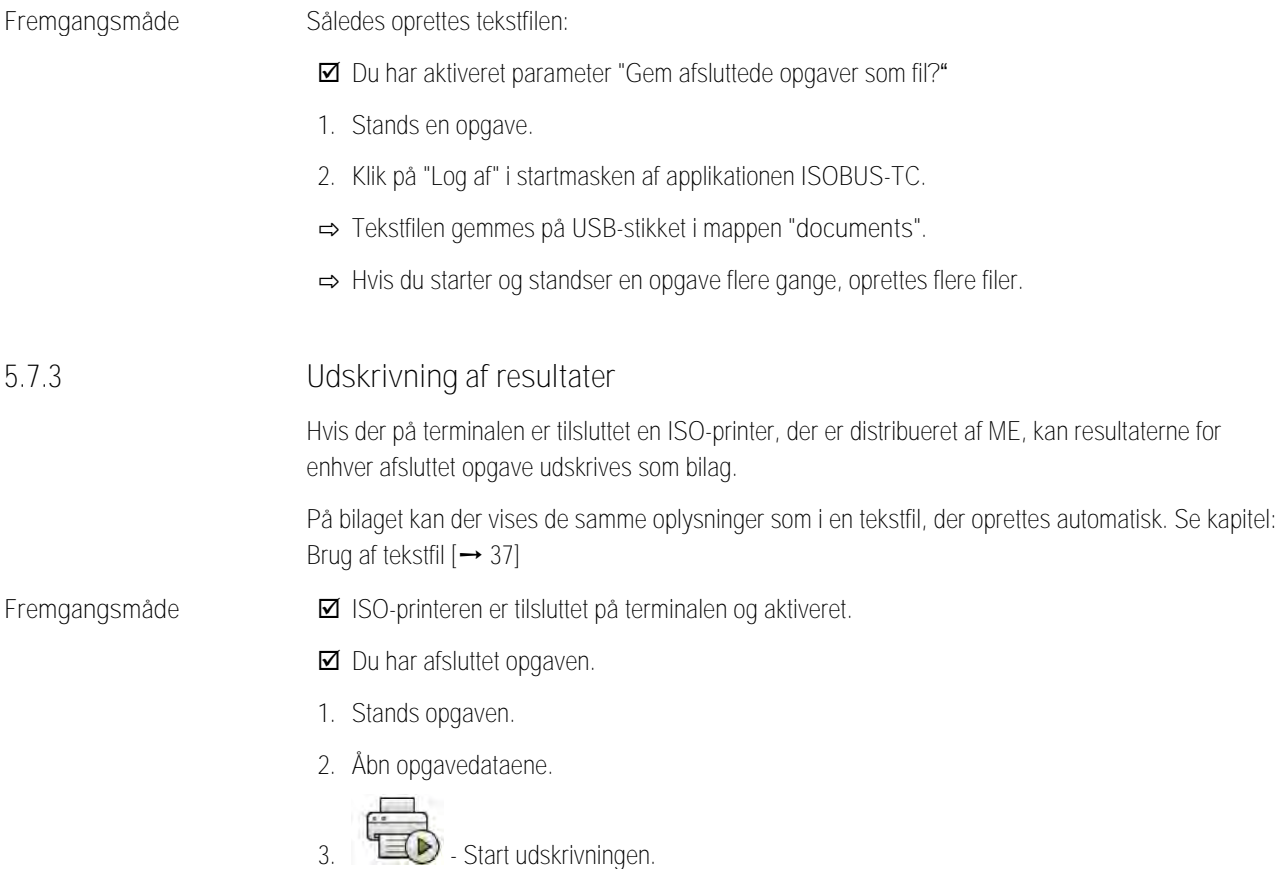

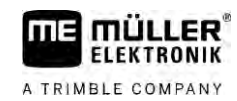

## <span id="page-38-0"></span>**Fejlafhjælpning 6**

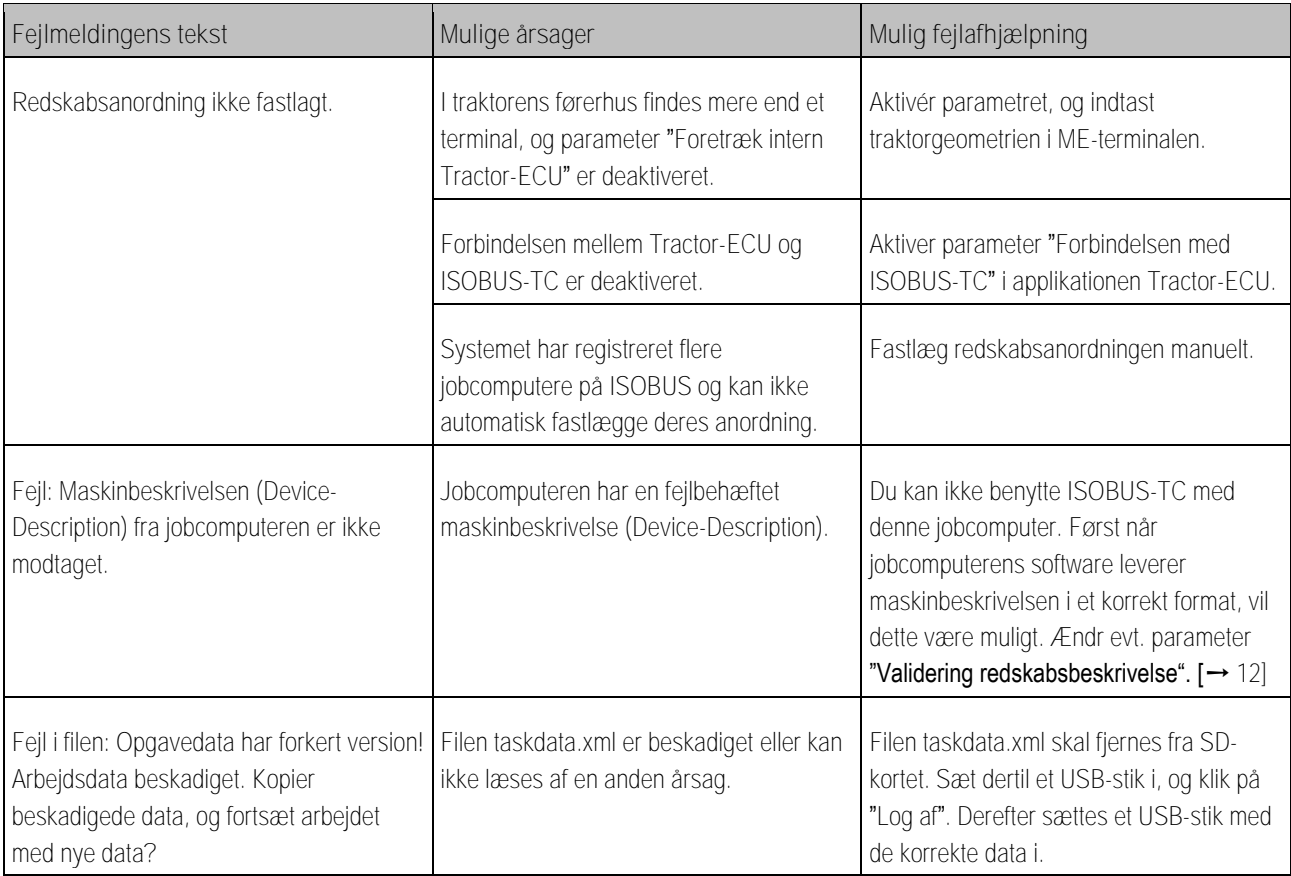